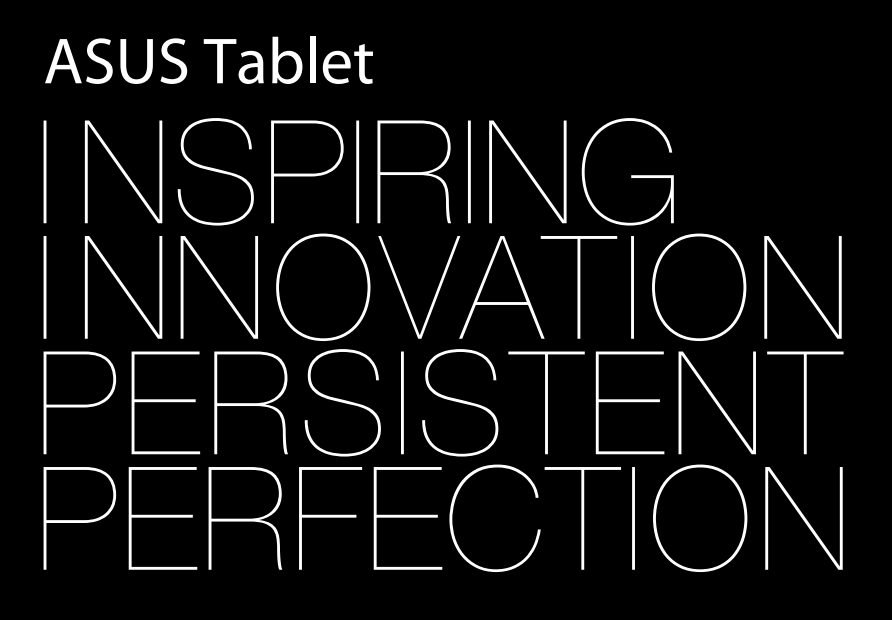

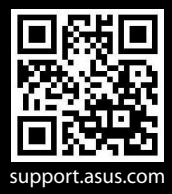

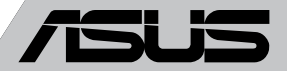

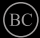

#### **K8319 초판 9 2013**

#### **저작권 정보**

본 설명서에 기술된 제품과 소프트웨어들은 보완을 목적으로 보관되는 경우를 제외하고는 ASUSTeK COMPUTER INC.(이하 "ASUS")로부터의 서면 동의 없이 임의의 양식이나 수단을 통해 다른 언어로 번역, 저장매체로 보관, 복사, 전달, 재구성 할 수 없습니다.

ASUS는 본 설명서에 대해 그 어떠한 보증도 하지 않으며, 특정 목적을 위한 적합성 또는 제품의 매매 상황, 제품 보증에 관한 함축적 의미 등을 포함한 여타의 보증을 하지 않습니다. 또한 ASUS는 간부, 직원, 그밖의 고용인 및 대리인으로부터의 보증에 관련된, 가접적이거 나 특별한 경우 혹은 우연히, 필연적으로 발생하는 손상(수익의 손실, 사업상의 손실, 이용 시 데이터의 손실, 사업상의 장애 또는 이와 비슷한 경우를 포함)에 대해서 그 어떠한 책임 도 지지 않습니다. ASUS는 설명서 및 제품에 이러한 결점 및 오류에 의한 피해의 가능성에 대해서 언급하고 있습니다.

본 설명서 안에 표시되거나 기재된 제품에 대한 정보, 회사의 명칭 및 그들 회사의 고유마 크와 상표권은 해당 회사들의 소유이며, 이는 해당 회사들의 권익을 해치려는 의도가 아닌 오직 증명 또는 설명을 위해 사용되었음을 명시합니다.

본 설명서 안에 기입되어 있는 각종 정보 및 사양은 제품 사용시 필요한 정보만을 제공하 고 있으며, 사전 통보 없이 내용이 변경될 수 있습니다. 본 설명서 안에 기입되어 있는 제 품 및 기타 소프트웨어에 대한 기입상의 오타나 부정확한 부분에 대해서는 ASUS 본사 혹 은 서비스 센터로 신고하여 주시면 즉시 보완 조치할 것을 약속 드립니다.

Copyright © 2013 ASUSTeK COMPUTER INC. All Rights Reserved.

#### **책임 제한**

소비자께서는 ASUS의 책임에 대한 불이행이나 제품 각 부분의 결함에 대해 ASUS에게 손 해 배상을 청구할 권리가 있습니다. 이러한 경우 ASUS는 사망을 포함한 시체적 피해 및 실 질적인 재산 피해, 명백한 인적 피해에 해당하는 부분에 대해서만 보상할 채임과 의무가 있으며, 본 보증서 내에 명시된 법률상의 책임 및 의무 수행을 성실히 이행하지 않거나 태 만에 의한 실질적이고 직접적인 결과에 대해서도 보상할 책임이 있습니다. 또한 ASUS는 제품에 명시되어 있는 보상 금액 한도 내에서 책임과 의무를 수행하게 됩니다.

ASUS는 본 보증서에서 불법 행위 또는 권리 침해, 약정의 불이행으로 인한 손실, 손해 또 는 청구에 대한 책임을 다할 것이며, 이에 대한 적용 범위는 ASUS제품의 공급자 및 판매자 에게도 적용됩니다.

단, ASUS는 아래의 내용에 대해서는 책임을 지지 않습니다.

(1) A/S 대행사가 소비자에게 손해 배상을 요구할 경우, (2)소비자의 데이터에 관련한 손해 와 분실 (3)ASUS 제품 공급자 및 판매자로부터의 보증에 의한 특수한 사고, 우발적 사고, 또는 간접적 손해, 필연적인 경제적 손실에 대해 ASUS는 손해 배상에 대한 책임이 없습니다.

#### **서비스 및 지원**

다국어 지원은 http://support.asus.com 을 방문하십시오.

# 목록

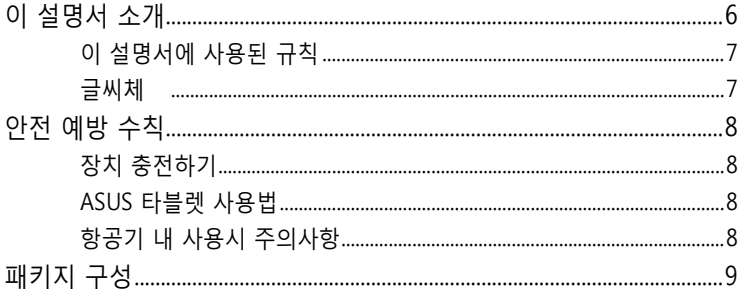

### 1장: 하드웨어 설치

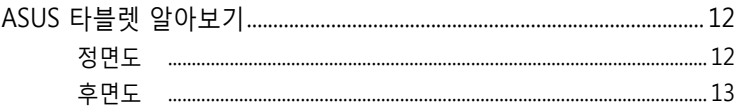

### 2장: ASUS 타블렛 사용법

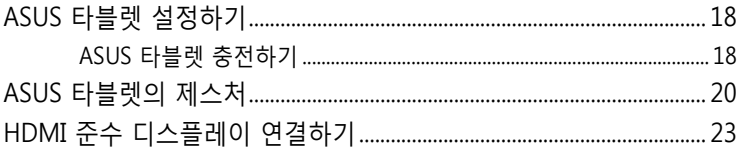

### 3장: Android® 에서 작업하기

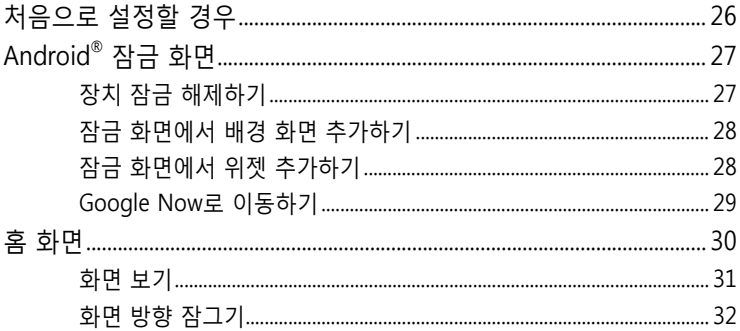

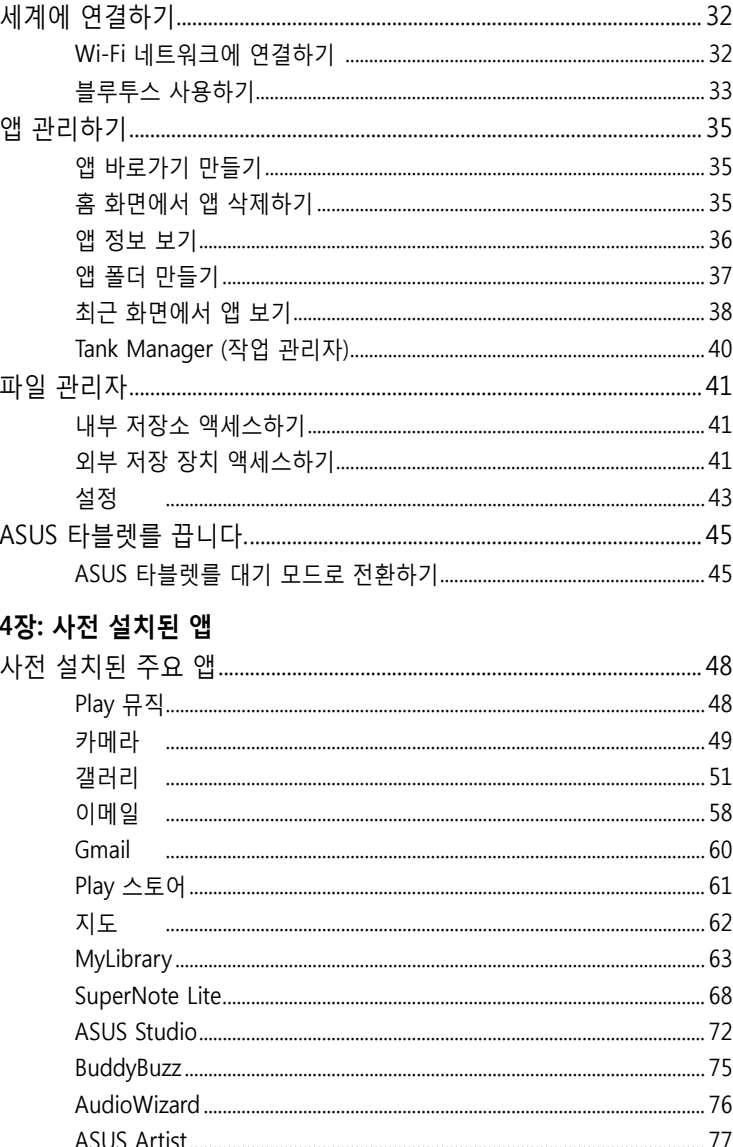

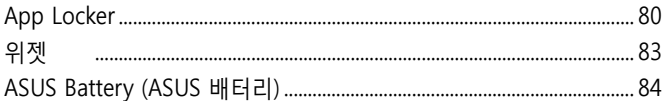

### 부록

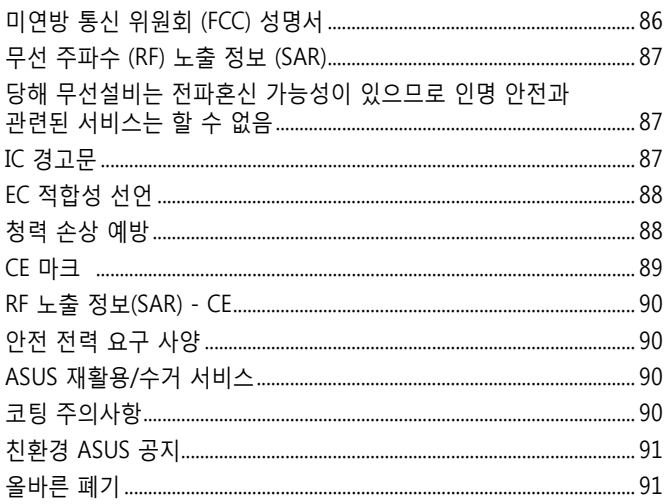

# <span id="page-5-0"></span>**이 설명서 소개**

이 설명서는 ASUS 타블렛의 하드웨어 및 소프트웨어에 관한 정보를 제공하 며 다음과 같은 장으로 구성되었습니다.

#### **1장: 하드웨어 설치**

이 장에서는 ASUS 타블렛의 하드웨어 구성요소를 자세히 설명합니다.

#### **2장: ASUS 타블렛 사용법**

이 장에서는 ASUS 타블렛의 각기 다른 부분들을 사용하는 방법을 알려 줍니다.

#### **3장: Android® 에서 작업하기**

이 장에서는 ASUS 타블렛에서 Android® 을 사용하는 방법을 개괄합니다.

#### **4장: 사전 설치된 앱**

이 장에서는 ASUS 타블렛에 들어 있는 사전 설치된 애플리케이션의 기 능을 설명합니다.

#### **부록**

이 절에는 ASUS 타블렛의 주의사항과 안전지침이 들어 있습니다.

# <span id="page-6-0"></span>**이 설명서에 사용된 규칙**

이 설명서에서는 주요 정보를 강조하기 위해 다음과 같은 메시지를 사용합 니다:

**중요 사항!** 이 메시지에는 작업을 완료하기 위해 반드시 준수해야 하는 중요한 정보가 들어있습니다.

**참고:** 이 메시지에는 작업을 완료하는 데 도움이 되는 추가 정보와 팁이 들어있 습니다.

**경고!** 이 메시지에는 특정 작업을 수행하는 동안 안전을 유지하고 ASUS 렛의 데이터와 구성요소의 손상을 방지하기 위해 반드시 준수해야 하는 중요한 정보가 들어있습니다.

### **글씨체**

- **굵은체** = 이 글씨체는 메뉴 또는 선택해야 하는 항목을 표시합니다.
- $7/2$  위체 = 이는 이 설명서에서 참조할 수 있는 절들을 가리킵니다.

# <span id="page-7-0"></span>**안전 예방 수칙**

# **장치 충전하기**

장시간 배터리 모드에서 사용하려면 먼저 ASUS 타블렛을 완전히 충전하십 시오. 전원 어댑터는 AC 전원에 연결되어 있는 경우에만 ASUS 타블렛을 충 전합니다. 사용 중 ASUS 타블렛을 충전하면 충전하는 데 시간이 훨씬 많이 걸립니다.

**중요 사항!** 모ASUS 타블렛가 완전히 충전되면 전원 공급장치에서 분리하십시오. ASUS 타블렛은 전원에 장시간 동안 연결해 두도록 고안되지 않았습니다.

### **ASUS 타블렛 사용법**

이 ASUS 타블렛는 주변 온도 범위가 0℃(32°F) ~ 35℃(95°F)인 환경에서만 사용해야 합니다.

매우 높거나 낮은 온도에 장시간 노출되면 배터리가 빨리 방전되고 배터리 수명이 짧아질 수 있습니다. 배터리 성능을 최적으로 사용하려면 권장 환경 온도에서 사용하십시오.

### **항공기 내 사용시 주의사항**

이용할 수 있는 관련 기내 서비스와 비행 중 ASUS 타블렛를 사용하는 동안 지켜야 할 제약사항에 대해서는 항공사에 문의하십시오.

**중요 사항!** ASUS 타블렛는 x-레이 검색대를 통과할 수 있으나(컨베이어 벨트에 올려 놓는 항목에 포함) 자석 탐지기 또는 막대에 노출하지 마십시오.

<span id="page-8-0"></span>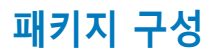

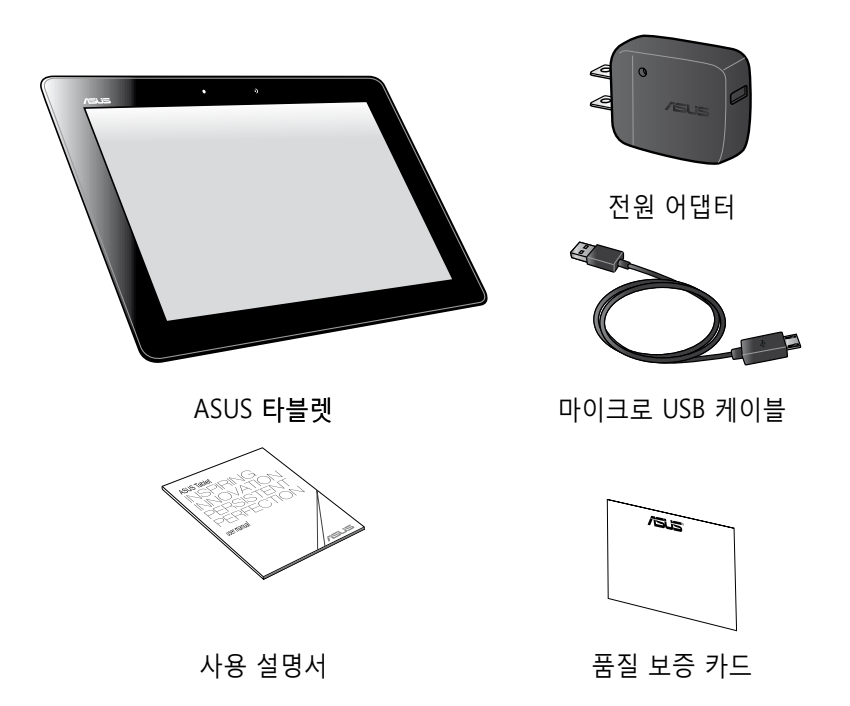

#### **참고:**

- 위의 항목 중 하나라도 손상되어 있거나 유실되어 있을 경우 즉시 구입처에 문의해 주십시오.
- 부속된 전원 어댑터는 국가 또는 지역별로 다릅니다.

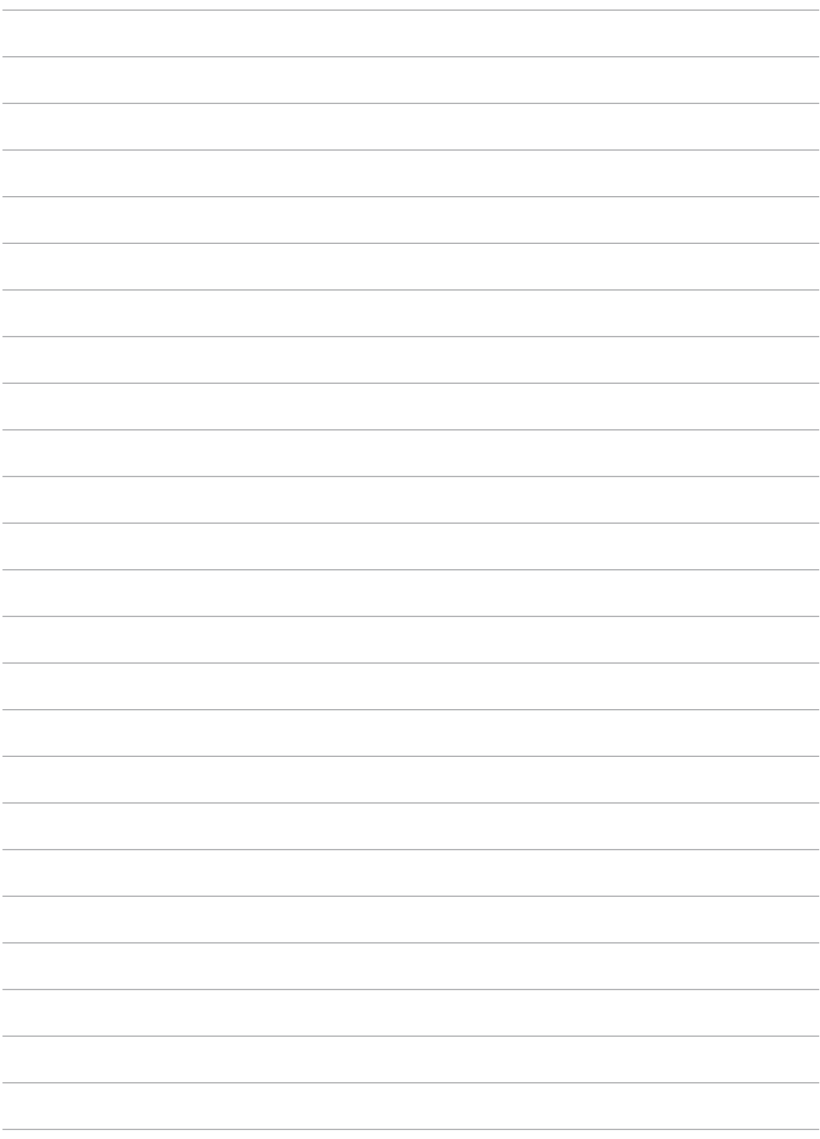

۰

L. L,

 $\overline{\phantom{0}}$ 

 $\overline{a}$ 

<span id="page-10-0"></span>1장:

# 하드웨어 설치

# <span id="page-11-0"></span>ASUS 타블렛 알아보기 정면도

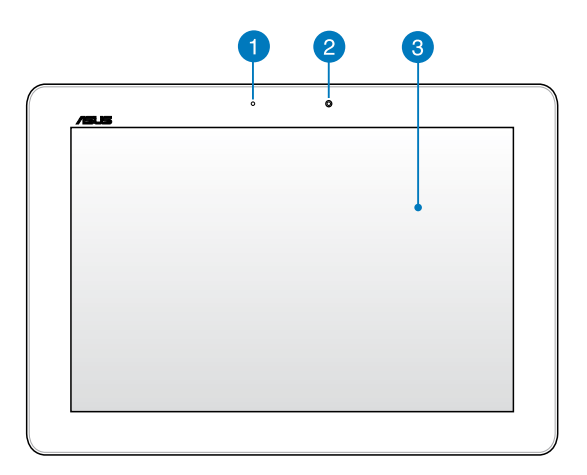

### ● 주변광 센서

주변광 센서는 사용자의 환경에서 주변광의 양을 감지합니다. 이 센 서를 사용하여 시스템에서 주변광의 조건에 따라 디스플레이의 밝기 를 자동으로 조절할 수 있습니다.

### 2 전방 카메라

내장된 1.2메가픽셀의 카메라를 사용하면 ASUS 타블렛로 사진을 촬 영하거나 동영상을 녹화할 수 있습니다.

### **3** 터치 스크린 패널

터치 스크린 패널에서 터치 동작을 사용하여 ASUS 타블렛을 작동할 수 있습니다.

<span id="page-12-0"></span>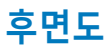

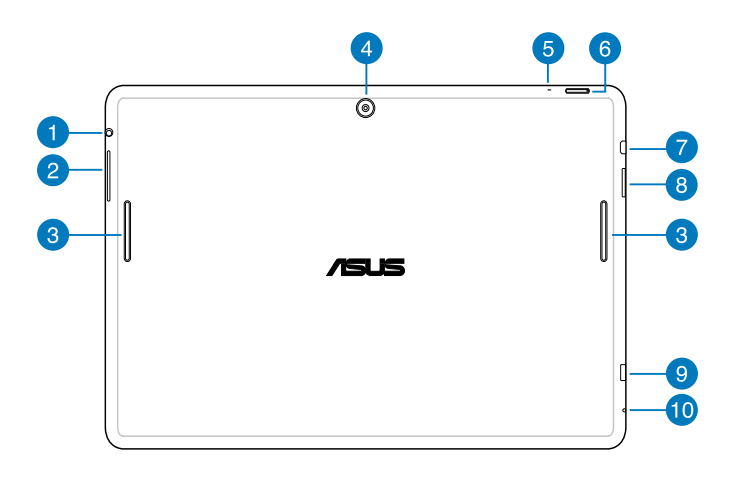

#### **↑ 스피커/헤드셋 잭 포트**

이 포트에서는 ASUS 타블렛를 증폭 스피커 또는 헤드셋에 연결할 수 있습니다.

**중요 사항!** 이 포트는 외부 마이크를 지원하지 않습니다.

#### **볼륨 버튼**

볼륨 버튼을 사용하여 ASUS 타블렛의 볼륨 레벨을 증가시키거나 감 소시킬 수 있습니다.

### **오디오 스피커**

오디오 스피커를 사용하여 ASUS 타블렛에서 직접 오디오를 들을 수 있습니다. 오디오 기능은 소프트웨어로 제어됩니다.

### **후방 카메라**

내장된 5메가픽셀의 카메라를 사용하면 ASUS 타블렛로 사진을 촬영 하거나 동영상을 녹화할 수 있습니다.

#### **6** 마이크

내장 마이크는 화상 회의, 목소리 나레이션 또는 단순한 오디오 레코 딩을 위해 사용할 수 있습니다.

### **전원 버튼**

전원 버튼을 약 2초 동안 눌러 ASUS 타블렛를 켜거나, 대기 모드에서 이를 활성화합니다.

ASUS 타블렛를 끄려면 전원 버튼을 약 2초 동안 누르고 대화상자가 표시되면 **종료**를 누른 후 **확인**을 누릅니다.

ASUS 타블렛를 작그거나 대기 모드로 전환하려면 전원 버튼을 눌렀 다가 빠르게 손을 뗍니다.

ASUS 타블렛이 응답하지 않으면, 전원 버튼을 최소 7초 동안 눌러 ASUS 타블렛을 강제로 끄십시오.

#### **중요 사항!**

- ASUS 타블렛가 15초 동안 활동이 없으면 대기 모드로 자동 전환됩니 다.
- 시스템을 강제로 재시작하게 하면 데이터가 손실될 수 있습니다. 데 이터를 정기적으로 백업할 것을 적극 권장합니다.

#### **마이크로 HDMI 포트**

이 포트는 마이크로 고해상도 멀티미디어 인터페이스(HDMI) 커넥 터용으로 HD DVD, 블루-레이 및 기타 보호된 콘텐트 재생을 위해 HDCP를 준수합니다.

#### **8** 마이크로 SD 카드 슬롯

ASUS 타블렛에는 microSD 및 microSDHC 카드 포맷을 지원하는 추 가적인 내장 메모리 카드 리더 슬롯이 하나 있습니다.

#### **• 마이크로 USB 2.0 포트**

마이크로 USB(유니버설 시리얼 버스) 2.0을 사용하여 배터리 팩을 충 전하거나 전원 공급장치를 ASUS 타블렛에 연결하여 사용하십시오. 또한 이 포트를 사용하여 컴퓨터에서 ASUS 타블렛로 또는 그 역으로 데이터를 전송할 수 있습니다.

**참고:** ASUS 타블렛를 컴퓨터의 USB 포트에 연결하면, ASUS 타블렛가 대기 모드(화면 꺼짐)에 있거나 전원이 꺼진 경우에만 충전됩니다.

### **10 수동 리셋 구멍**

시스템이 응답하지 않을 경우, 똑바로 편 종이 클립을 구멍에 넣어 ASUS 타블렛를 강제로 재시작하게 합니다.

**경고!** 시스템을 강제로 재시작하게 하면 데이터가 소실될 수 있습니다. 중요한 데이터를 정기적으로 백업할 것을 적극 권장합니다.

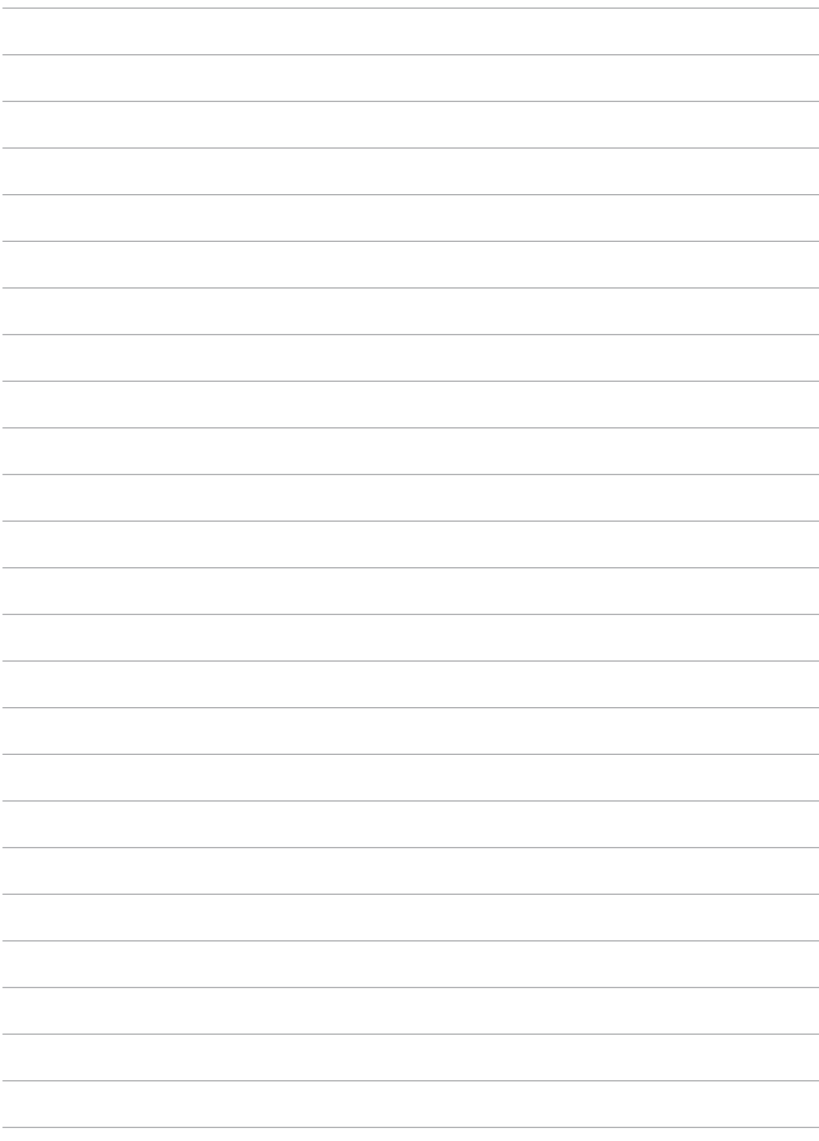

<span id="page-16-0"></span>**2장: ASUS 타블렛 사용법**

# <span id="page-17-0"></span>**ASUS 타블렛 설정하기**

# **ASUS 타블렛 충전하기**

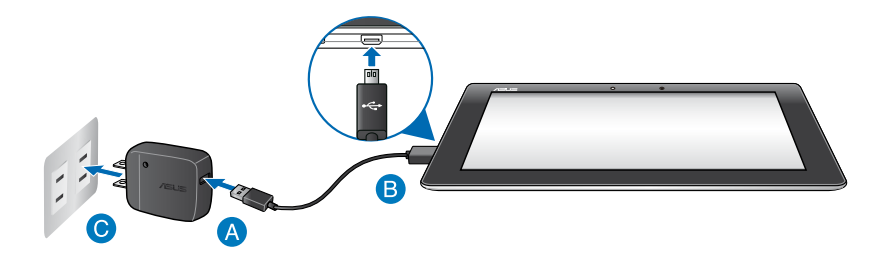

### ASUS 타블렛를 충전하는 방법:

- ▲ 마이크로 USB 케이블을 전원 어댑터에 연결합니다.
- 마이크로 USB 커넥터를 ASUS 타블렛에 연결합니다.
- 전원 어댑터를 접지된 전기 콘센트에 연결합니다.

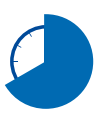

ASUS 타블렛를 배터리 모드에서 처음 사용하기 전에 이를 8시 간 동안 충전하십시오.

#### **중요 사항!**

- 번들로 제공된 전원 어댑터와 마이크로 USB 케이블만 사용하여 ASUS 타블 렛를 충전하십시오. 다른 전원 어댑터를 사용하면 ASUS 타블렛가 손상될 수 있습니다.
- ASUS 타블렛를 충전하기 전에 전원 어댑터와 마이크로 USB 케이블에서 보 호 필름을 벗겨내 위험 또는 상해를 방지하십시오.
- 전원 어댑터를 정격 입력이 올바른 소켓 콘센트에 연결하십시오. 이 어댑터 의 출력 전압은 DC5V, 2A입니다.
- ASUS 타블렛가 완전히 충전되면 전원 공급장치에서 분리하십시오. ASUS 타 블렛은 전원에 장시간 동안 연결해 두도록 고안되지 않았습니다.
- 전원 어댑터 모드에서 ASUS 타블렛를 사용하는 경우 접지된 소켓 콘센트가 장치 근처에 있어 쉽게 접근할 수 있어야 합니다.

#### **참고:**

- ASUS 타블렛는 대기 모드(화면 꺼짐)에 있거나 전원이 꺼져 있을 때만 컴퓨 터의 USB 포트를 통해서 충전할 수 있습니다.
- USB 포트를 통해 충전할 경우 완전히 충전되는 데 시간이 더 걸릴 수 있습니다.
- 컴퓨터에서 ASUS 타블렛를 충전하는 데 충분한 전력을 제공하지 못할 경우, 접지된 전원 콘센트를 통해 ASUS 타블렛를 충전하십시오.

### <span id="page-19-0"></span>**ASUS 타블렛의 제스�**

### 터치 스크린 패널에서 다음 제스터를 사용하여 ASUS 타블렛에 포함된 독점 적인 기능을 탐색, 상호 작용 및 시작할 수 있습니다.

**드래그/탭핑 및 누르고 있음/오래 누름**

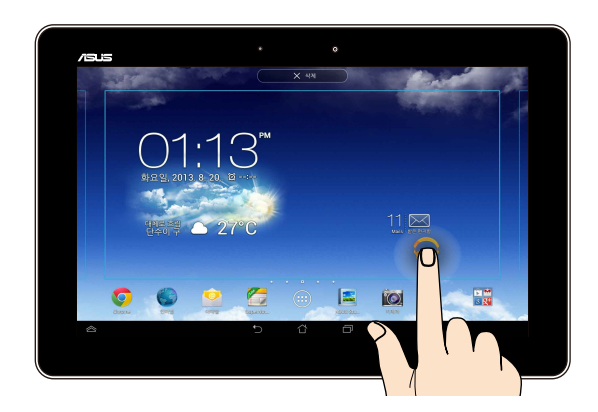

- □ 앱을 이동하려면, 앱을 탭핑하여 누른 채로 새 위치로 드래그합니다.
- ❏ 주 화면에서 앱을 삭제하려면, 앱을 탭핑하여 누른 채로 화면의 로 드래그합니다
- ❏ 화면 이미지를 캡처하려면 ██ 을 탭핑하여 누르고 있습니다.

**참고:** 이 설정을 활성화하려면 > **ASUS 사용자 지정 설정**을 이동한 후 **Recent Apps Key로 스크린샷 캡처**를 선택합니다.

지를 축소합니다.

터치 패널에서 두 개의 손가락을 오므려 갤러리, 맵 또는 위치에 있는 이미

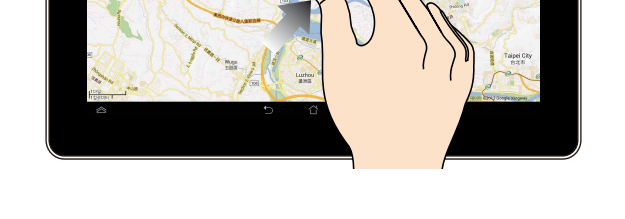

**축소**

に<br>スペット<br>風<sup>の</sup>

**탭핑/터치**

□ 앱을 탭핑하여 앱을 시작합니다. □ 파일 관리자 앱에서 탭핑하여 파일을 선택하고 엽니다.

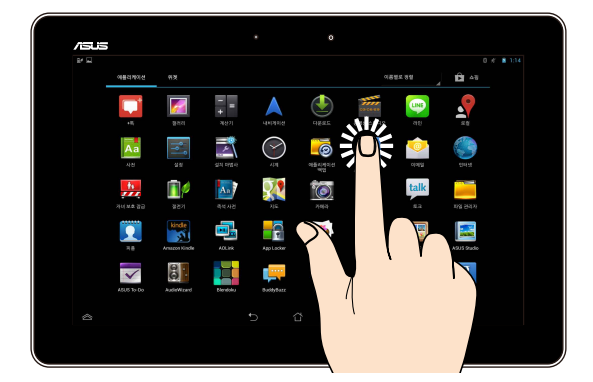

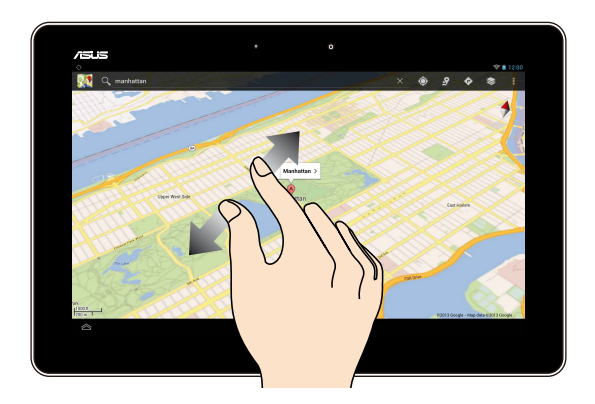

터치 패널에서 두 개의 손가락을 벌려 갤러리, 맵 또는 위치에 있는 이미지 를 확대합니다.

#### 스와이프

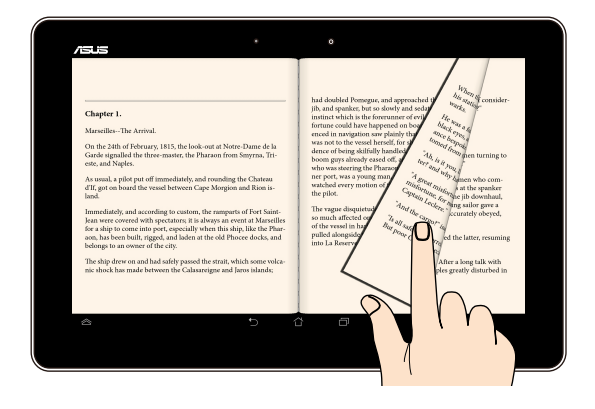

### 터치 패널 디스플레이에서 손가락을 오른쪽 또는 왼쪽으로 스와이프하여 화면 간을 전환하거나 e-북 또는 이미지 갤러리의 페이지를 넘깁니다.

# <span id="page-22-0"></span>**HDMI 준수 디스플레이 연결하기**

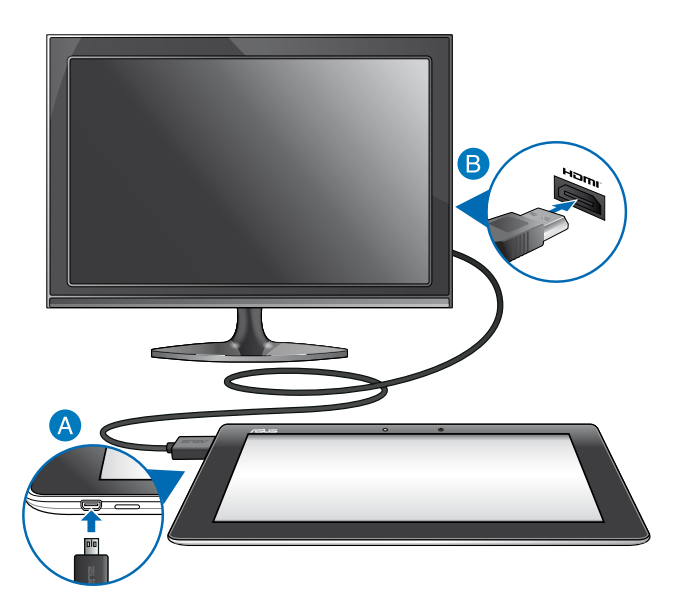

#### HDMI 준수 디스플레이 연결 방법

- **↑** 마이크로 HDMI 커넥터를 ASUS 타블렛의 마이크로 HDMI 포트를 연결 합니다.
- **B** HDMI 케이블을 HDMI 준수 디스플레이의 HDMI 포트에 연결합니다.

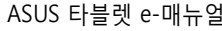

,我们也不会有什么。""我们的人,我们也不会有什么?""我们的人,我们也不会有什么?""我们的人,我们也不会有什么?""我们的人,我们也不会有什么?""我们的人

<span id="page-24-0"></span>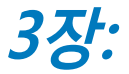

# Android® 에서 작업하기

# <span id="page-25-0"></span>**처음으로 설정할 경우**

ASUS 타블렛를 처음 시작하는 경우, 일련의 화면이 표시되면서 Android® 의 기본 설정 구성을 안내합니다.

처음으로 ASUS 타블렛를 시작하는 방법:

- 1. ASUS 타블렛를 켭니다.
- 2. 언어를 선택하고 다음 단계 을 탭핑합니다.
- 3. 입력 방법 또는 키보드 형식을 선택한 후 <mark>다음단계 </mark>을 탭핑합니다.
- 4. 사용 가능한 Wi-Fi 네트워크 목록에서 네트워크 이름을 탭핑한 후 다음단계 을 탭핑합니다. 네트워크 연결을 건너뛰려면 다음단계 을 탭핑합 니다.

**참고:** 일부 Wi-Fi 네트워크의 경우 패스 코드를 입력하라는 메시지가 표시될 수 있습니다.

- 5. 데이터 동기화 유형을 선택한 후 다음 단계 을 탭핑합니다.
- 6. 화면 지시에 따라 다음 항목을 구성합니다.
	- □ Google 계정
	- □ Google 설정 및 서비스
- 7. 현지 날짜와 시간을 설정한 후 다음단계 을 탭핑합니다.
- 8. 한 함 을 탭핑하여 홈 화면을 시작합니다.
- 9. 홈 화면에서 **확인**을 탭핑하여 ASUS 타블렛 탐색을 시작합니다.

# <span id="page-26-0"></span>**Android® 잠금 화면**

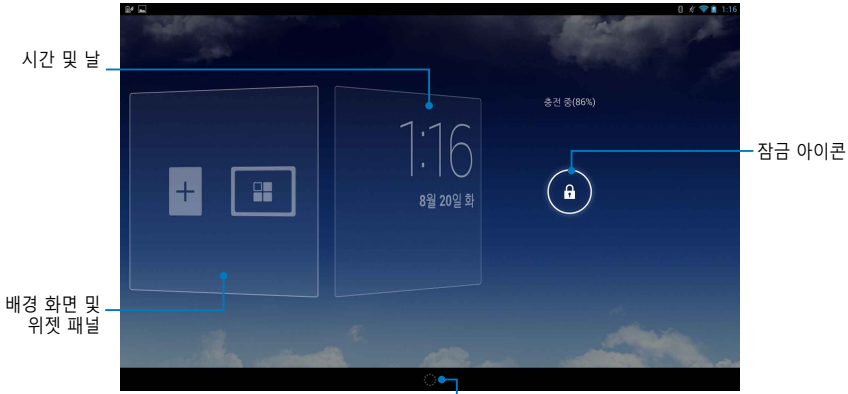

Google Now 시작 관리자

# **장치 잠금 해제하기**  $\bigodot$  을 탭핑하여 $\bigodot$  로 드래그합니다.

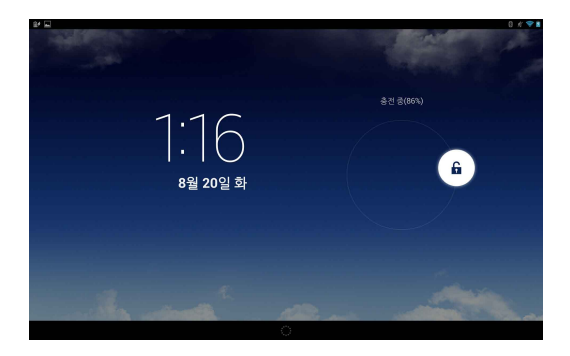

# <span id="page-27-0"></span>**잠금 화면에서 배경 화면 추가하기**

시간 및 날짜 패널을 오른쪽으로 스와이프하여 배경 화면 및 위젯 패널을 본 후 로 를 탭핑하여 갤러리 또는 배경 화면에서 배경 화면을 선택합니다.

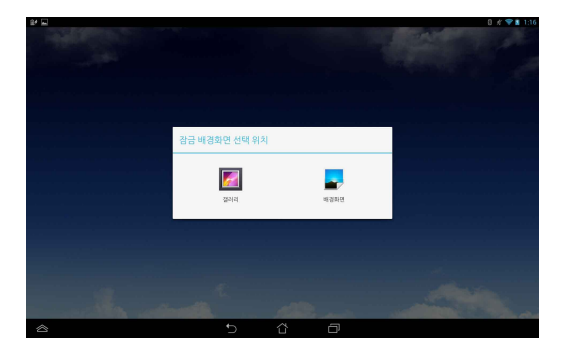

# **잠금 화면에서 위젯 추가하기**

시간 및 날짜 패널을 오른쪽으로 스와이프하여 배경 화면 및 위젯 패널을 본  $\frac{1}{2}$  루 를 탭핑하여 위젯을 선택합니다.

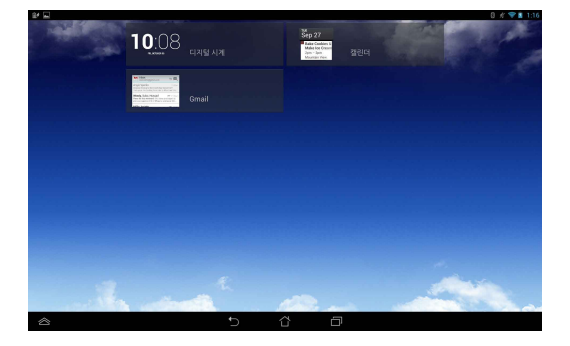

## <span id="page-28-0"></span>**Google Now로 이동하기**

시스템 표시줄에서 을 탭핑한 후 Google 아이콘으로 끌어서 놓습니다.

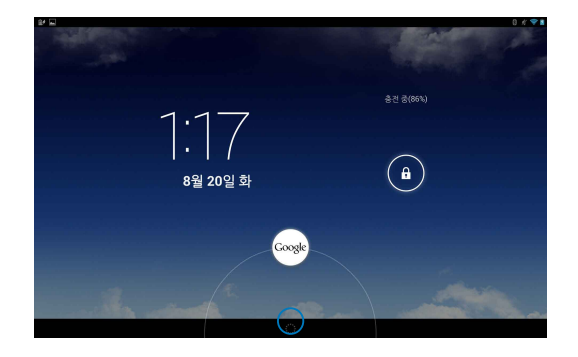

### **Google Now**

Google Now는 ASUS 타블렛의 개인용 보조 도구로서 웹 기록, 동기화된 달 력 및 알림에 기초하여 날씨 조건, 주변 음식점, 항공편, 약속, 기타 관련 정 보에 대한 인스턴트 업데이트를 제공합니다.

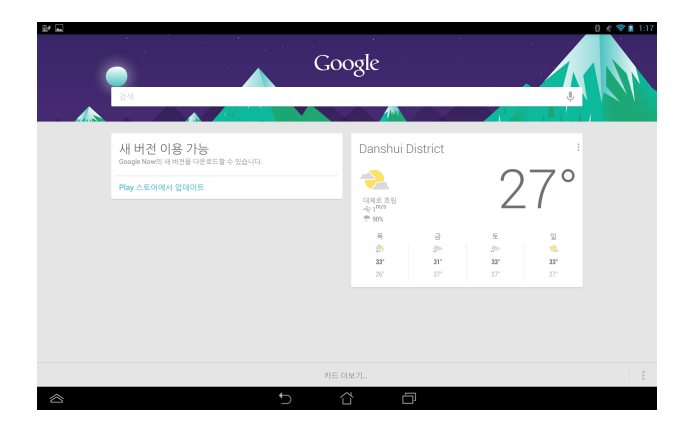

# <span id="page-29-0"></span>**홈 화면**

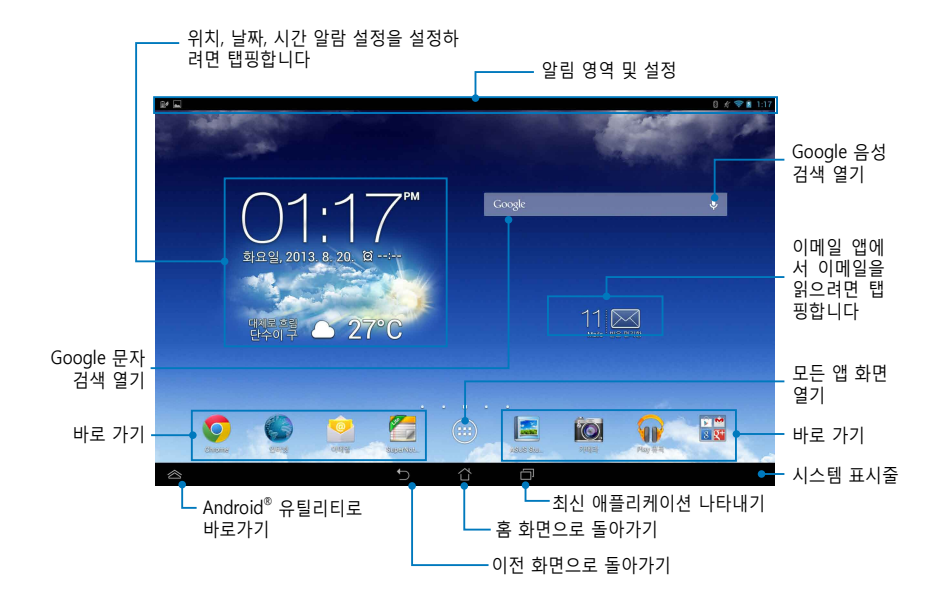

### <span id="page-30-0"></span>**화면 보기**

ASUS 타블렛에 내장된 중력 센서 및 자이로스코프는 이를 �는 방법에 따라 자동으로 화면을 회전시킬 수 있습니다. ASUS Tablet을 왼쪽 또는 오른쪽으 로 방향을 틀어 가로 보기와 세로 보기 간을 빠르게 전환할 수 있습니다.

### **가로 보기**

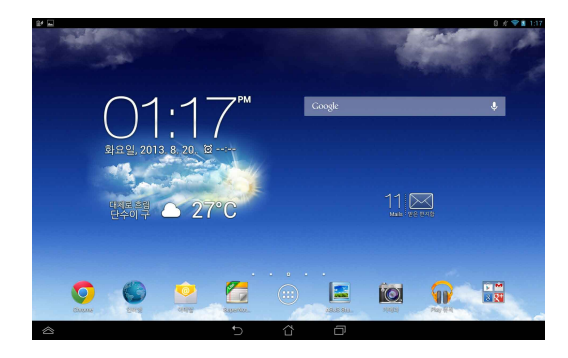

### **세로 보기**

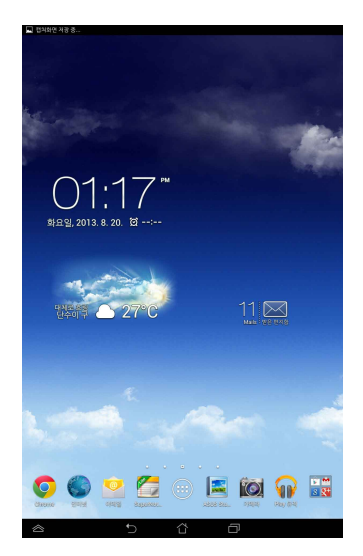

## <span id="page-31-0"></span>**화면 방향 잠그기**

기본으로, ASUS 타블렛 화면은 ASUS 타블렛를 �는 방법에 따라 방향을 가 로에서 세로로, 그리고 세로에서 가로로 자동으로 변경합니다.

다음 단계를 따라 화면 자동 회전 기능을 비활성화할 수 있습니다.

1. 홈 화면에서  $(III)$  을 탭핑하여 모든 앱 화면을 엽니다.

2. > **접근성**을 탭핑한 후 **자동 화면 회전**을 탭핑하여 선택을 해제합니다.

**참고:** 또한 **ASUS 빠른 설정**에서도 화면 자동 회전을 활성화/비활성화할 수 있 습니다. 자세한 내용은 **설정** 절을 참조하십시오.

# **세계에 연결하기**

### **Wi-Fi 네트워크에 연결하기**

Wi-Fi 무선 네트워킹 기술을 사용하면 네트워크를 통해 데이터를 무선으로 교환할 수 있습니다. Wi-Fi를 사용하려면 ASUS 타블렛에서 Wi-Fi 기능을 활 성화하고 무선 네트워크에 연결합니다. 일부 무선 네트워크는 키를 사용하 여 보안을 유지하거나 디지털 서명으로 보호하며, 설정하는 데 몇 가지 추가 단계가 필요한 한편, 일부 무선 네트워크는 개방되어 있어서 쉽게 연결할 수 있습니다.

**참고:** Wi-Fi를 사용하지 않을 경우 절전을 위해 끄십시오.

Wi-Fi를 활성화하여 Wi-Fi 네트워크에 연결하는 방법:

### 1. (...) 을 탭핑하여 모든 앱 화면으로 이동한 후 <mark>로-</mark> 을 탭핑합니다.

- 2. Wi-Fi 스위치를 ON으로 밉니다. 활성화되면 ASUS 타블렛가 사용 가능한 Wi-Fi 네트워크를 검색합니다.
- 3. 네트워크 이름을 탭핑하여 네트워크에 연결합니다. 네트워크가 보안 또 는 보호된 경우, 비밀번호 또는 기타 자격증명을 입력하라는 프롬프트가 표시됩니다.

**참고:** ASUS 타블렛에서 이전에 연결되었던 네트워크를 찾으면 자동으로 이 네 트워크에 연결됩니다.

<span id="page-32-0"></span>**블루투스 사용하기**

**장치에서 블루투스를 사용 또는 사용 안 함으로 설정하기**

블루투스는 단거리에서 데이터를 교환하는 데 사용되는 무선 표준입니다. 블 루투스는 스마트폰, 컴퓨터, 태블릿 장치, 헤드셋과 같은 많은 제품에 들어 있습니다.

블루투스는 서로 가까이 있는 두 개 이상의 장치 간에 데이터를 전송할 때 매우 유용합니다.

블루투스 장치에 처음 연결할 때 장치를 ASUS 타블렛와 페어링해야 합니다.

**참고:** 사용하지 않을 경우 배터리 전원을 절약하기 위해 블루투스를 끄십시오.

ASUS 타블렛에서 블루투스를 사용 또는 사용 안 함으로 설정하려면 다음 중 하나를 수행하십시오

- □ (...) 을 탭핑하여 모든 앱 화면으로 이동한 후 <mark>■ </mark>을 탭핑합니다. 블루 투스 스위치를 **ON(켜기)**로 밉니다.
- **□** 알림 영역을 아래로 슬라이드 ASUS 빠른 설정 패널을 표시한 후 % 을 탭핑합니다.

#### **ASUS 타블렛를 블루투스 장치에 � �**

블루투스 장치에 연결하려면 먼저 ASUS 타블렛를 블루투스 장치에 페어링 해야 합니다. 장치 간에 페어링된 연결을 분리하지 않는 한 이 장치들은 페 어링 상태를 유지합니다

ASUS 타블렛를 장치에 페어링하는 방법:

- 1.  $\left(\mathbf{m}\right)\mathbf{m}$  탭핑하여 모든 앱 화면으로 이동한 후 조 올 탑핑합니다. 블루 투스 스위치를 **ON(켜기)**로 밉니다.
- 2. **블루투스**를 탭핑하여 범위 내에 있는 사용 가능한 모든 블루투스 장치를 표시합니다.

**참고:**

- **•** 페어링하려는 장치가 목록에 없을 경우, 블루투스가 켜졌는지 그리고 발견 가능함으로 설정되었는지 확인하십시오.
- 장치와 함께 제공된 기술 문서를 참조하여 블루투스를 켜는 방법과 이를 견 가능함으로 설정하는 방법을 배우십시오
- 3. 블루투스 장치가 준비되기 전에 ASUS 타블렛가 검색을 종료한 경우 기 **기 검색**을 탭핑합니다.
- 4. 사용 가능한 장치 목록에서 페어링하려는 블루투스 장치를 탭핑합니다. 이어지는 화면 지시에 따라 페어링을 완료합니다. 필요한 경우 장치와 함 께 제공된 기술 문서를 참조하십시오

### **ASUS 타블렛를 블루투스 장치에 연결하기**

ASUS 타블렛를 블루투스 장치에 연결한 후에는 다시 범위 안에 들어오면 수 동으로 쉽게 블루투스 장치에 다시 연결할 수 있습니다.

블루투스 장치에 연결하는 방법:

- 1. (...) 을 탭핑하여 모든 앱 화면으로 이동한 후 <mark>조.</mark> 을 탭핑합니다. 블루 투스 스위치를 **ON(켜기)**로 밉니다.
- 2. 페어링된 장치 목록에서 페어링된 장치의 이름을 탭핑합니다.

# **블루투스 장치의 페어링를 해제하고 구성하기**

블루투스 장치의 페어링을 해제하거나 구성하는 방법:

- 1. (:::) 을 탭핑하여 모든 앱 화면으로 이동한 후 <mark>출.</mark> 을 탭핑합니다. 블루 투스 스위치를 **ON(켜기)**로 밉니다.
- 2. **블루투스**를 탭핑한 후 페어링을 해제하거나 구성하려는 연결된 블루투스 장치 옆에 있는 을 탭핑합니다.
- 3. 페어링된 블루투스 장치 화면에서 다음 중 하나를 수행하십시오.
	- q **페어링 해제**를 탭핑하여 장치의 페어링을 해제합니다.
	- q **이름 바꾸기**를 탭핑하여 블루투스 장치의 이름을 바꿉니다.
	- □ 나열된 프로필 중 하나를 탭핑하여 프로필을 사용 또는 사용 안 함 으로 설정합니다
- 4. < = 월 탭핑하여 이전 화면으로 돌아갑니다.

# <span id="page-34-0"></span>**앱 관리하기**

### **앱 바로가기 만들기**

홈 화면에서 앱 바로가기를 만들어 일부 즐겨찾기 애플리케이션에 쉽게 액 세스합니다.

앱 바로가기를 만드는 방법:

- $1.$   $(iii)$  을 탭핑하여 모든 앱 화면으로 이동합니다.
- 2. 모든 앱 화면에서 앱 아이콘을 탭핑하고 누른 채로 홈 화면으로 드래그 합니다.

### **홈 화면에서 앱 삭제하기**

홈 화면에서 기존의 앱 바로가기를 제거하여 새 앱 바로가기를 위한 공간을 확보합니다.

앱 바로가기를 제거하는 방법:

- 1. **X 삭제**가 화면의 상단에 나타날 때까지 앱을 탭핑하고 누른 채로 있습니다.
- 2. 앱을 **X 삭제**로 드래그하여 홈 화면에서 제거합니다.

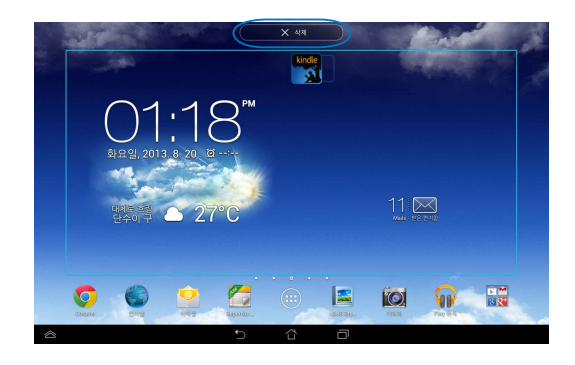

### <span id="page-35-0"></span>**앱 정보 보기**

앱의 바로가기를 만들면서 상세한 앱 정보를 볼 수 있습니다. 모든 앱 화면 에서 앱을 누르고 있으면 디스플레이가 화면으로 전환되고 **앱 정보**가 홈 화면 디스플레이의 상단에 표시됩니다. 앱을 **앱 정보**로 드래그하여 상세한 정보를 표시합니다.

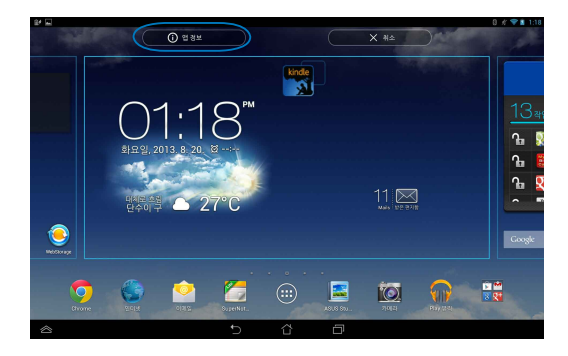
# **앱 폴더 만들기**

홈 화면에서 폴더를 만들어 바로가기를 구성할 수 있습니다. 앱 폴더를 만드는 방법:

1. 홈 화면에서, 앱 또는 바로가기를 탭핑하여 검은색 읽이 나타날 때까지 다른 앱으로 드래그합니다

#### **참고:**

- 만든 폴더가 투명한 사각형 안에 표시됩니다.
- 폴더에 여러 개의 앱을 추가할 수 있습니다.
- 2. 새 폴더를 탭핑하고 **이름이 없는 폴더**를 탭핑하여 폴더 이름를 지정합니 다.

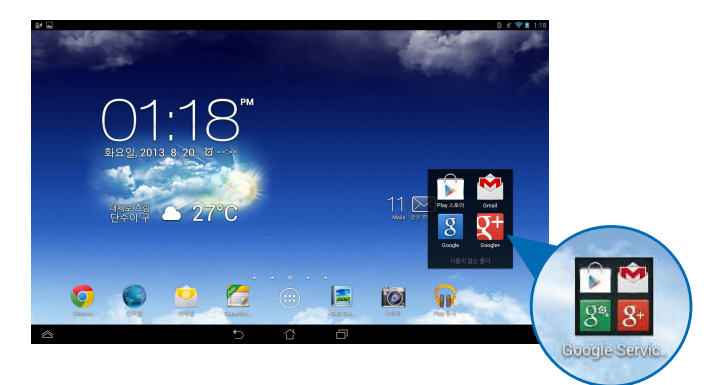

# **최근 화면에서 앱 보기**

최근 화면에서 최근에 시작한 앱에 기초하여 앱 바로가기 목록을 볼 수 있습 니다. 최근 화면을 사용하여 최근에 시작한 앱으로 쉽게 돌아가거나 이러한 앱 간을 전환할 수 있습니다.

최근 화면에 액세스하는 방법:

- 1. 시스템 표시줄에서  $\Box$  을 탭핑합니다.
- 2. 최근에 시작된 앱을 모두 표시하는 목록이 나타납니다. 시작하려는 앱을 탭핑합니다.

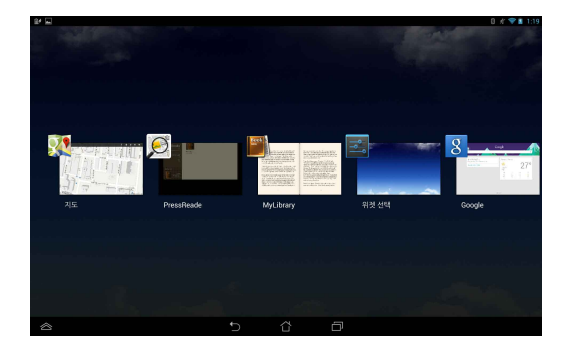

최근 앱의 메뉴를 보는 방법:

- 1. 최근 앱을 탭핑하여 누르고 있으면 메뉴가 표시됩니다.
- 2. 목록에서 앱을 제거하려면 **목록에서 삭제**를 선택합니다. 정보를 보려면 **앱 정보**를 선택합니다.

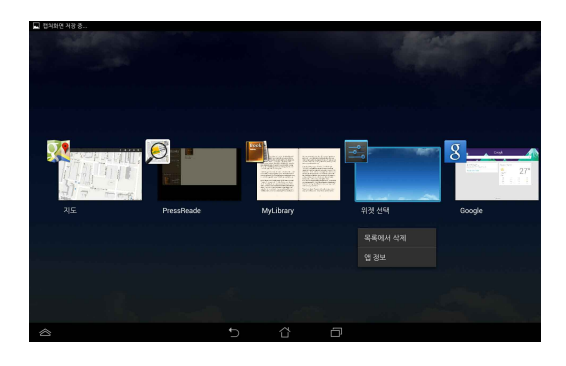

**참고:** 또한 최근 앱을 위아래로 스와이프하여 이를 목록에서 제거할 수 있습니다.

### **Tank Manager (작업 관리자)**

ASUS 작업 관리자가 퍼센트로 표시된 사용량을 포함하여 ASUS 타블렛에서 현재 실행 중인 유틸리티 및 애플리케이션의 목록을 표시합니다. 또한 실행 중인 앱을 개별적으로 열고 닫거나 **모두 닫기** 기능을 사용하여 한꺼번에 모 든 앱과 유틸리티를 닫을 수 있습니다.

작업 관리자를 관리하는 방법:

- 1. (:::) 을 탭핑하여 모든 앱 화면으로 이동한 후 위젯을 탭핑하여 위젯 메 뉴를 표시합니다.
- 2. ASUS Task Manager(ASUS 작업 관리자)를 탭핑하고 눌러 홈 화면 에 ASUS 작업 관리자 상자를 표시합니다.

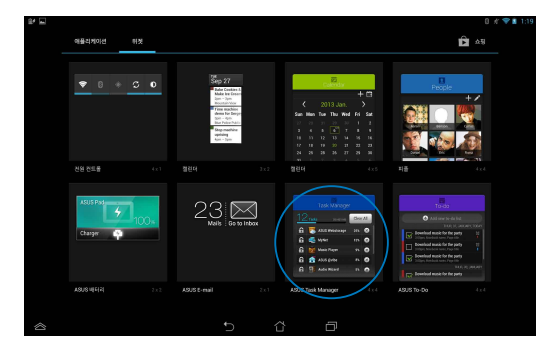

3. 목록을 위아래로 스와이프하여 시작된 모든 앱을 봅니다.

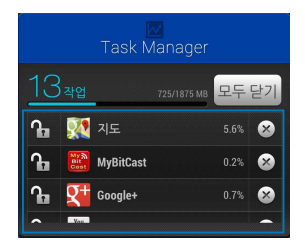

4. 실행 중인 앱 옆의 × 을 탭핑하여 이를 닫습니다. **모두 닫기**을 탭핑하 면 실행 중인 모든 앱을 한꺼번에 닫을 수 있습니다.

# **파일 관리자**

파일 관리자를 사용하면 내부 저장소 또는 연결된 외부 저장 장치에서 데이 터를 쉽게 찾고 관리할 수 있습니다.

### **내부 저장소 액세스하기**

내부 저장소에 액세스하는 방법:

#### 1. (:::) 을 탭핑하여 모든 앱 화면으로 이동합니다.

- 2. 왼쪽 패널에 있는 <u>■</u> > 내부 저장소를 탭핑하여 ASUS 타블렛의 컨 텐츠를 본 후 선택할 항목을 탭핑합니다. microSD 카드가 삽입된 경우 **MicroSD**를 탭핑하여 microSD 카드의 컨텐츠를 봅니다.
- 3. G 을 내 저장소의 루트 디렉토리로 돌아갑니다.

### **외부 저장 장치 액세스하기**

#### 외부 저장 장치에 액세스하는 방법

- 1. 화면의 상단에서 알림 표시줄을 아래로 스와이프하여 설정 상자를 표시 합니다.
- 2.  $\overline{P}$  열기 을 탭핑하여 microSD 카드의 컨텐츠를 표시합니다. ASUS 타 블렛에서 microSD 카드의 마운트를 해제하려면 B 타케해제 을 탭핑합 니다

**중요 사항!** ASUS 타블렛에서 microSD 카드의 마�트를 해제하기 전에 microSD 카드에 저장된 데이터를 저장하십시오.

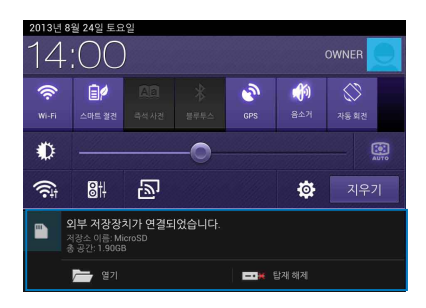

### **컨텐츠 사용자 지정하기**

파일 관리자에서 사용자의 장치와 설치된 외부 저장 장치의 컨텐츠를 복사, 잘라내기, 공유 및 삭제할 수 있습니다.

파일 또는 폴더를 사용자 지정할 때 파일 또는 폴더 옆에 있는 상자을 선택 하면 화면의 오른쪽 상단에 동작 표시줄이 표시됩니다.

#### **참고:**

- 폴더 안의 파일 또는 파일들을 사용자 지정할 경우에만 <\*\* 동작이 표시됩 니다.
- 또한 파일 또는 폴더를 선택하여 이를 원하는 대상 폴더로 드래그할 수 있습 니다.

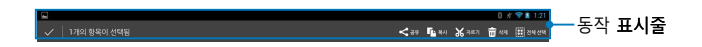

# **설정**

설정 화면에서 ASUS 타블렛의 설정을 구성할 수 있습니다. 이 시스템 앱에 서 ASUS 타블렛의 무선 연결, 하드웨어, 개인 계정 및 시스템 설정을 구성할 수 있습니다.

설정 화면으로 들어가기 위한 두 가지 방법이 있습니다.

### 1. 모든 앱 화면에서  $\mathbb{E}$  을 탭핑하여 메뉴를 표시합니다.

2. 화면의 상단에서 알림 표시줄을 아래로 스와이프하여 **ASUS 빠른 설정** 패널을 표시한 후 ※ 을 탭핑합니다.

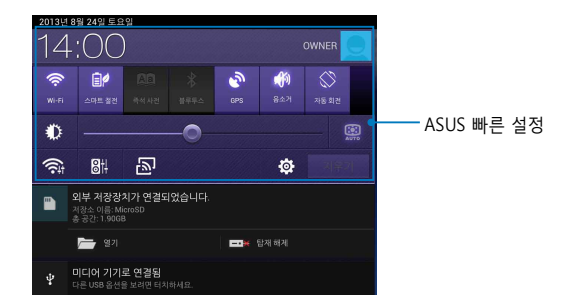

#### **ASUS 빠른 설정**

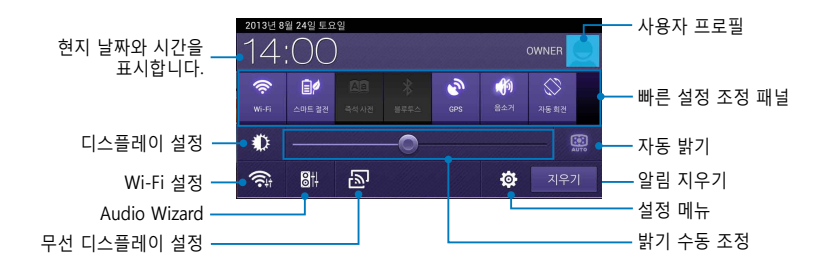

#### **ASUS 빠른 설정 조정 패널**

유틸리티 기능을 활성화하거나 비활성화하려면 개별 유틸리티 아이콘을 탭 핑하십시오.

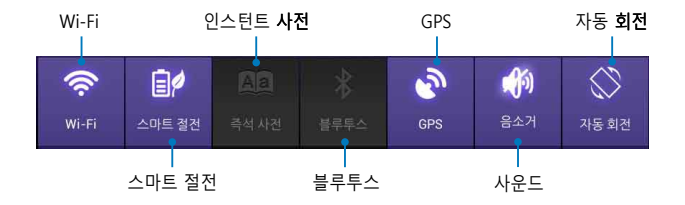

#### **알림� �**

알림 패널이 앱, 수신 전자 메일 및 유틸리티 상태를 경보 또는 업데이트하 기 위해 빠른 설정 패널에 표시됩니다.

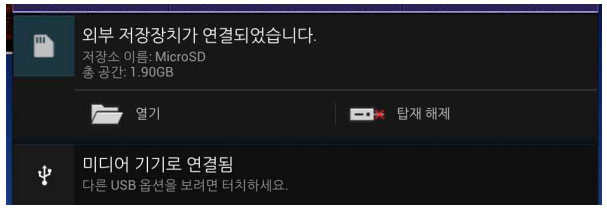

**참고:** 알림을 오른쪽 또는 왼쪽으로 스와이프하여 항목을 목록에서 제거합니다.

 $912:00$ 

 $\mathbf{m}$ 

# **ASUS 타블렛를 ����**

다음 중 한 가지 방법으로 ASUS 타블렛를 끌 수 있습니다.

- **□ 전원 버튼을 약 2초 동안 누르고 대화상자가 표시되면 종료**를 탭핑한 후 확인을 탭핑합니다.
- ASUS 타블렛이 응답하지 않으면, ASUS 타블렛이 꺼질 때까지 전원 버튼 ❏을 약 7초 동안 누르고 있습니다.

증요 사항! 시스템을 강제로 종료하면 데이터가 소실될 수 있습니다. 데이터를 정기적으로 백업하십시오.

### **ASUS 타블렛를 대기 모드로 전�**

#### ASUS 타블렛를 대기 모드로 전환하려면 전원 버튼을 한 번 누릅니다.

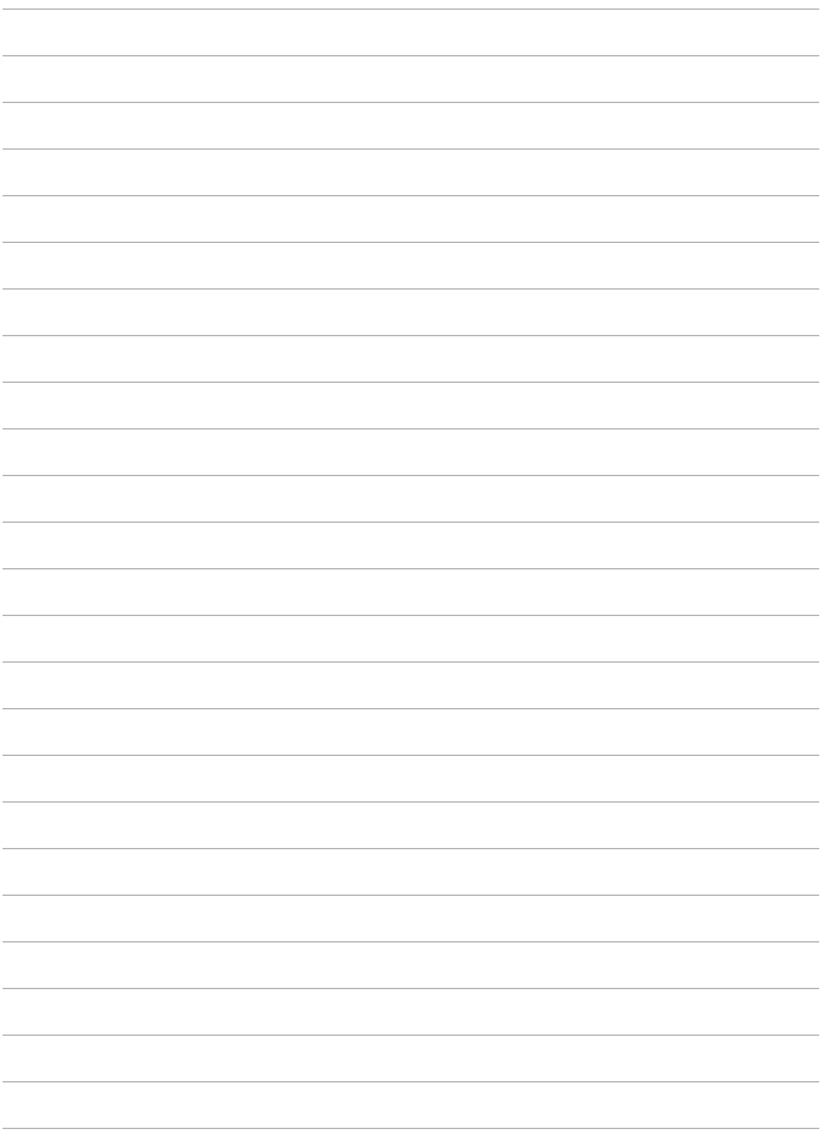

**4장:** 

# **사전 설치된 앱**

# **사전 설치된 주요 앱 Play 뮤직**

음악 컬렉션을 위한 통합 인터페이스인 음악 재생 앱을 사용하면 내부에서 또는 설치된 외부 저장 장치에서 저장된 음악 파일을 재생할 수 있습니다

모든 음악 파일을 무작위로 섞어 재생하거나 페이지를 넘겨 앨범을 여 음악을 들을 있습니다

홈 화면에서 <mark>11</mark> 을 탭핑하여 음악 파일을 재생합니다.

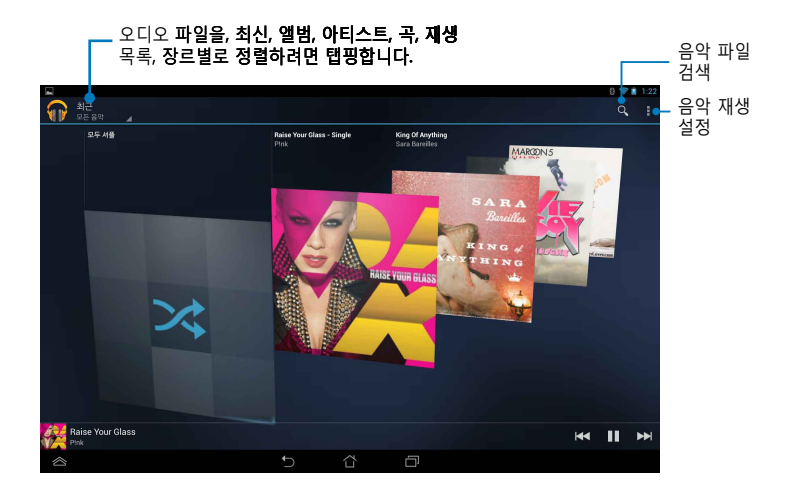

#### 참고:

ASUS 타블렛 이 지원하는 오디오와 비디오 코�

**• 디코더**

**오디오 코덱:** AAC LC/LTP, HE-AACv1(AAC+), HE-AACv2 (enhanced AAC+), AMR-NB, AMR-WB, MP3, FLAC, MIDI, PCM/WAVE, Vorbis, WAV a-law/mulaw, WAV linear PCM, WMA 10, WMA Lossless, WMA Pro LBR

**비디오 코덱:** H.263, H.264, MPEG-4, VC-1/WMV, VP8

**• 인코더**

**오디오 코덱:** AAC LC/LTP, AMR-NB, AMR-WB

**비디오 코덱:** H.263, H.264, MPEG4

### **카메라**

카메라 앱을 사용하면 ASUS 타블렛로 사진을 촬영하고 동영상을 녹화할 수 있습니다.

카메라 앱을 시작하려면 홈 화면의 (**:::**) 을 탭핑한 후 <sup>(6)</sup> 을 탭핑합니다. 완료된 경우.

**참고:** 사진과 동영상 파일이 File Manager에 자동으로 저장됩니다.

#### 동영상 모 رف 드 설정으 카메라 로 전환 스위치 카메라 모  $\bullet \Box$ 드 설정 줌 슬라  $\oplus$ 이더 카메라  $\Box$ 효과 **IO** 카메라 캡 처 버튼  $\bullet$   $\boxed{^{50}}$ 해상도 -동영상 캡 노출  $\bullet$   $\blacksquare$ 처 버튼 카메라 미리보기٠ŀ 설정

### **카메라 설정**

# **동영상 설정**

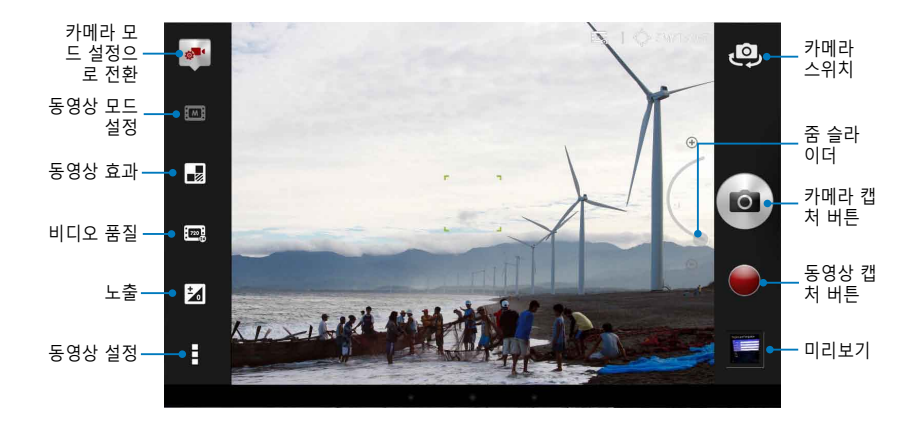

### **갤러리**

갤러리 앱을 사용하여 ASUS 타블렛에서 이미지를 보고 동영상을 재생합니다. 이 앱을 사용하여 ASUS 타블렛에 저장된 이미지 및 동영상 파일을 편�, 공 유 또는 삭제할 수 있습니다. 갤러리에서 이미지를 슬라이드쇼로 표시하거나 선택한 이미지 또는 동영상 파일을 탭핑하여 봅니다.

갤러리를 시작하려면 홈 화면의  $\binom{n}{k}$ 을 탭핑한 후  $\boxed{n}$  을 탭핑합니다.

### **갤러리 주 화면**

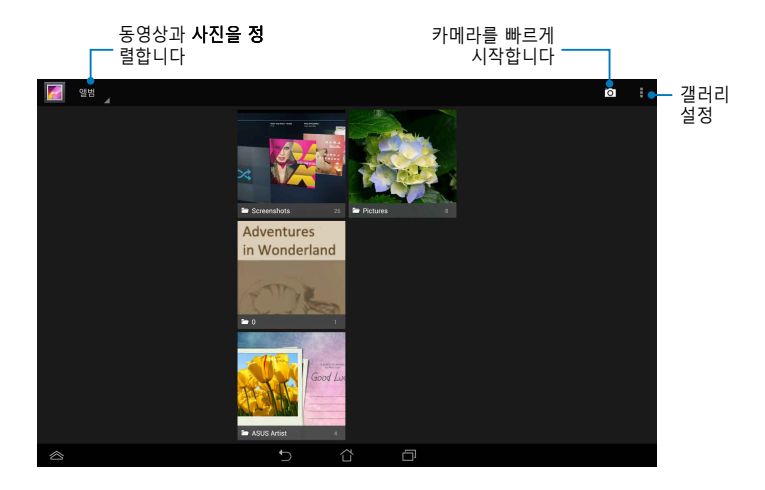

### **앨범 공유 및 삭제**

앨범을 공유하려면 툴바가 화면의 상단에 나타날 때까지 앨범을 탭핑하 고 누른 채로 있습니다. 온라인에서 선택된 앨범을 업로드 또는 공유하거나 ASUS 타블렛에서 이를 삭제할 수 있습니다.

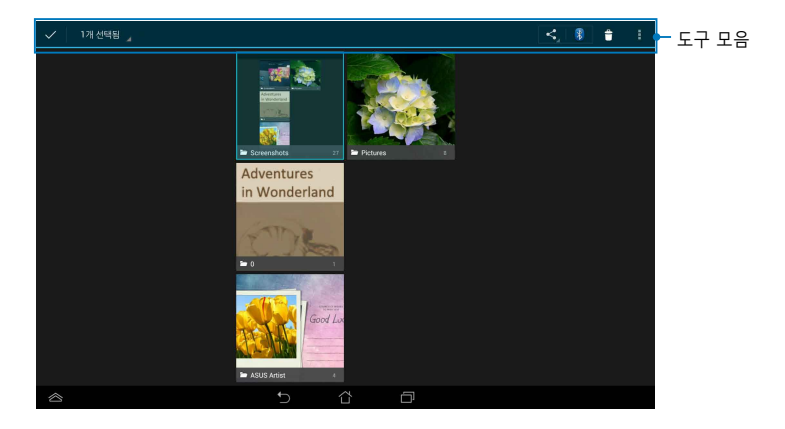

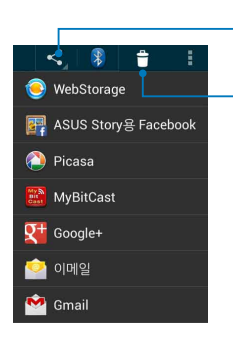

이 아이콘을 탭핑하면 공유 앱을 통해 선택 한 앨범을 공유할 수 있습니다.

이 아이콘을 탭핑하여 선택한 항목을 삭제 합니다

#### **이미지 공유, 삭제, 수정하기**

이미지를 공유, 편집 또는 삭제하려면 이미지를 탭핑하여 연 후 이미지를 탭 핑하여 화면의 상단에 있는 툴바를 시작합니다.

#### **이미지 공유하기**

#### 이미지를 공유하는 방법

- 1. 갤러리 화면에서 공유하려는 이미지가 들어 있는 앨범을 엽니다.
- 2. 탭핑하여 선택한 후 < 을 탭핑하고 공유 앱 목록에서 앱을 선택합니다.

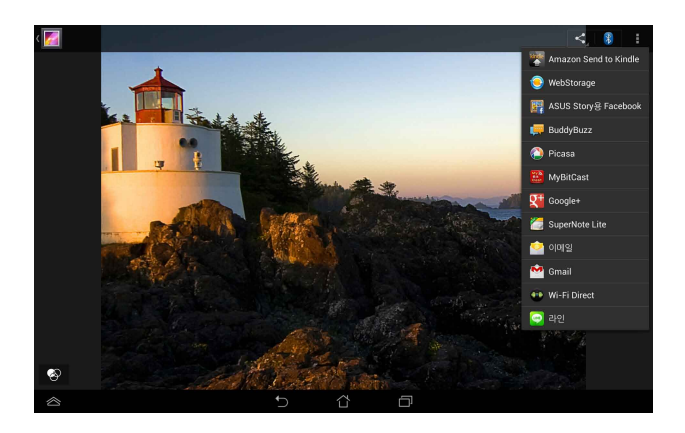

여러 이미지를 공유하는 방법:

- 1. 갤러리 화면에서 공유하려는 이미지가 들어 있는 앨범을 엽니다.
- 2. 이미지를 탭핑하여 누른 채로 다른 이미지들을 탭핑합니다.
- 3. < 을 탭핑한 후 공유 앱 목록에서 앱을 선택합니다.

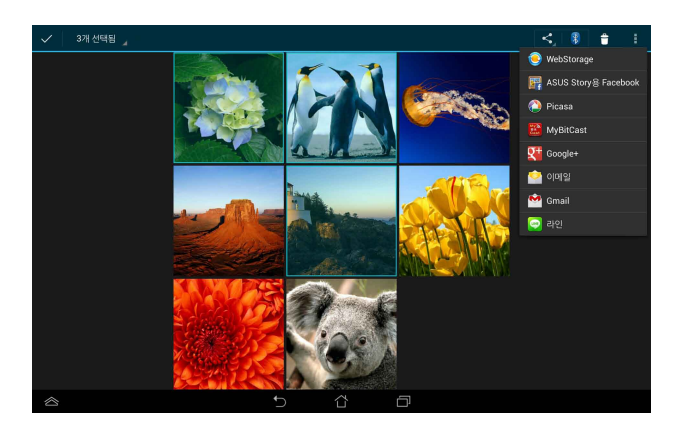

#### 이미지 편집하기

이미지를 편집하는 방법:

- 1. 갤러리 화면에서 편집하려는 이미지가 들어 있는 앨범을 엽니다.
- 2. 이미지를 탭핑하여 연 후 > 수정을 탭핑합니다.
- 3. 편집 도구를 탭핑하여 편집을 시작합니다.

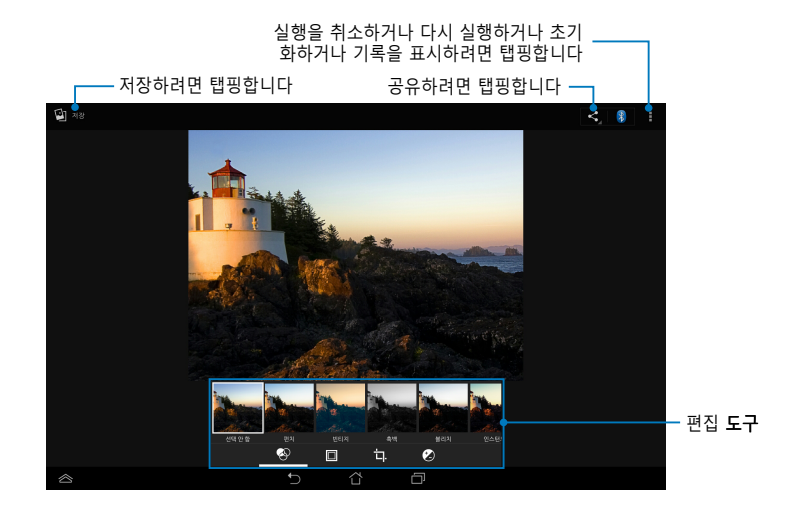

### **이미지 삭제하기**

- 이미지를 삭제하는 방법
- 1. 갤러리 화면에서 삭제하려는 이미지가 들어 있는 앨범을 엽니다.
- 2. 이미지를 탭핑하여 연 후 **> Delete(삭제)**를 탭핑합니다.
- 3. **확인**을 탭핑합니다.

여러 이미지를 삭제하는 방법:

- 1. 갤러리 화면에서 삭제하려는 이미지들이 들어 있는 앨범을 엽니다.
- 2. 이미지를 탭핑하여 누른 채로 다른 이미지들을 탭핑합니다.
- 3. <sup>•</sup> 을 탭핑한 후 확인을 탭핑합니다.

#### **갤러리 위젯 액세스하기**

사진 갤러리 위젯을 사용하면 홈 화면에서 직접 즐겨 찾는 사진 또는 앨범에 즉시 액세스할 수 있습니다.

홈 화면에서 갤러리 사진 위젯을 표시하는 방법:

#### $1.$   $($ :::) 을 탭핑하여 모든 앱 화면으로 이동합니다.

- 2. **위젯**을 탭핑하여 위젯 메뉴를 표시합니다.
- 3. 위젯 상자가 홈 화면으로 이동할 때까지 사진 갤러리를 탭핑하고 눌러 **이미지 선택** 대화 상자를 표시합니다.
- 4. 홈 화면에 위젯으로 배치하려는 **이미지 선택** 대화 상자에서 옵션을 선택 합니다.

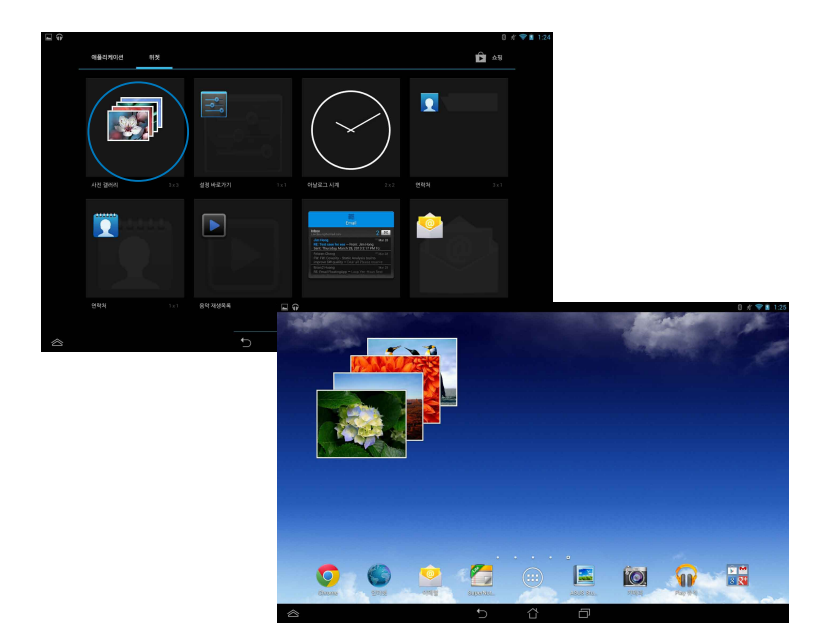

# **이메일**

전자 메일 앱을 사용하여 POP3, IMAP 및 Exchange 계정을 추가하여 ASUS 타블렛에서 직접 전자 메일을 수신, 작성 및 찾아볼 수 있습니다.

**중요 사항!** 인터넷에 연결되어 있어야 전자 메일 계정을 추가하거나 추가된 계 정에서 전자 메일을 보내거나 받을 수 있습니다.

### **전자 메일 계정 설정하기**

전자 메일 계정을 설정하는 방법:

- 1. (:::) 을 탭핑하여 모든 앱 화면 으로 이동합니다
- 2. <sup>●</sup> 을 탭핑하여 전자 메일 앱 을 시작합니다
- 3. 전자 메일 화면에서 이메일 주소와 비밀번호를 입력한 후 다음을 탭핑합니다.

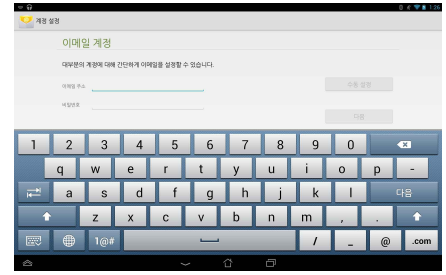

- **참고:** ASUS 타블렛가 받는 메일과 보내는 메일 서버 설정을 자동으로 검사하 는 동안 기다리십시오.
- 4. **계정 옵션**을 구성하고 **다음**을 탭핑합니다.

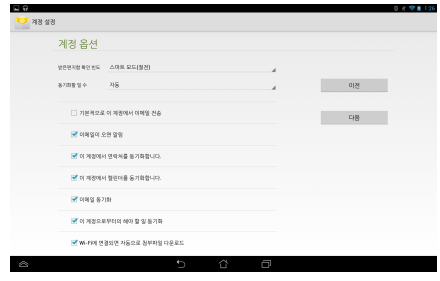

5. 보내는 메시지에 표시하려는 정 이름을 입력한 **다음** 을 탭 핑하여 받은 편지함에 로그인합 니다.

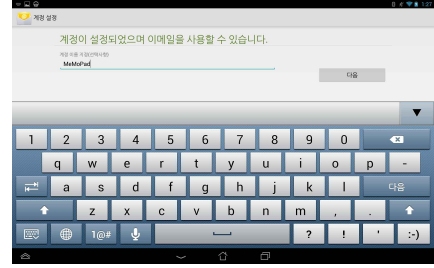

### **전자 메일 계정 추가하기**

전자 메일 계정을 추가하는 방법:

- $1.$   $(11)$  을 탭핑하여 모든 앱 화면으로 이동합니다.
- $2.$   $\bullet$  을 탭핑한 후 사용자 계정을 사용하여 로그인합니다.
- 3. **> 설정**을 탭핑합니다. 그러고서 화면의 오른쪽 상단에 있는 **계정 추가**를 탭핑합 니다.

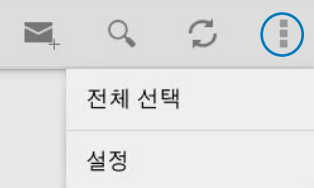

# **Gmail**

Gmail 앱을 사용하여 Gmail 계정을 만들거나 기존의 Gmail 계정을 동기화하 여 ASUS 타블렛에서 직접 전자 메일을 보내고 받고 찾아볼 수 있습니다. 이 앱을 활성화하면 Play 스토어와 같이 Google 계정이 필요한 기타 Google 앱 에 액세스할 수 있습니다.

### **Gmail 계정 설정하기**

Gmail 계정 설정하기:

- 1. (:::) 을 탭핑하여 모든 앱 화면 으로 이동합니다
- 2. 을 탭핑하여 Gmail Gmail 합니다.
- 3. **기존 계정**을 탭핑하고 기존의 **이메일** 및 비밀번호를 입력한 다음 을 탭핑합니다.

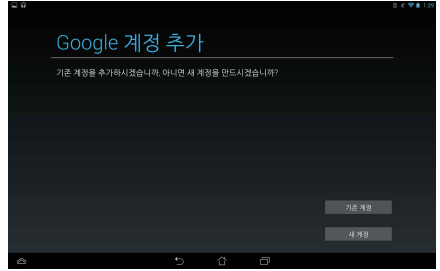

**참고:**

- Google 계정가 없는 경우 **새 계정**를 탭핑합니다.
- 로그인할 때 사용자의 계정을 설정하기 위해 ASUS 타블렛가 Google 서버와 통신하는 동안 기다려야 합니다
- 4. Google 계정을 사용하여설정 및 데이터를 백업하고 다.  $\triangleright$  을 탭핑하여 Gmail 계정 에 로그인합니다.

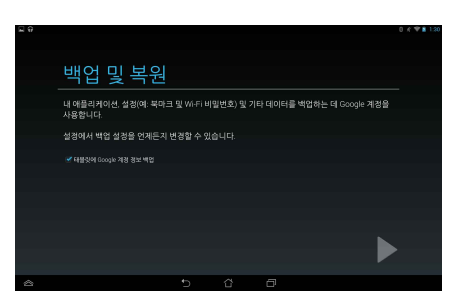

**중요 사항!** Gmail과 함께 여러 개의 다른 이메일 계정을 가지고 있다면, 시간을 절약하고 사용자의 모든 이메일 계정으로 동시에 접속하기 위해 이메일 기능을 이용하십시오.

### **Play 스토어**

Google 계정을 사용하여 Play 스토어에 있는 많은 재미있는 게임과 앱에 액 세스합니다.

**중요 사항!** Google 계정에 로그인해야만 Play 스토어에 액세스할 수 있습니다.

### **Play 스토어 액세스하기**

Play 스토어에 액세스하는 방법:

- 1. 홈 화면에서 ▶ 을 탭핑합니다.
- 2. 이미 기존의 Google 계정이 있는 경우 기존 계정을 탭핑하고 전자 메일 계정과 비밀번호를 입력합니다. 계정이 없는 경우 **새 계정**를 탭핑하고 화 면 지시사항에 따라 계정을 만듭니다.
- 3. 로그인한 후 Play 스토어에서 앱을 다운로드하기 시작하고 이를 ASUS 타 블렛에 설치할 수 있습니다.

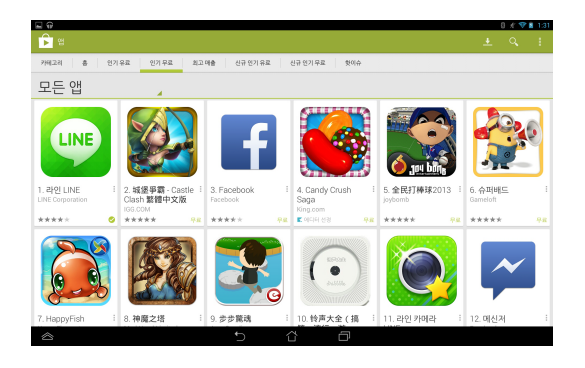

**중요 사항!** Android® 장치용 Adobe Flash Player의 최신 버전을 다운로드하십 시오.

#### **참고:**

- 삭제한 애플리케이션은 복원할 수 없습니다. 그러나 같은 ID를 이용하여 안 드로이드 마켓에 로그인하고 애플리케이션을 다시 다운로드할 수 있습니다.
- 일부 애플리케이션은 무료이고, 다른 일부는 신용 카드를 통해 요금이 부과 됩니다.

# **지도**

#### Google 맵을 사용하여 장소, 기관을 찾고 길을 찾을 수 있습니다. 또한 사용 자의 현재 위치를 확인하고 정보를 다른 사람과 공유할 있습니다

**Google 맵 사용하기** Google 맵을 사용하는 방법:

- 1. (...) 을 탭핑하여 모든 앱 화면을 표시한 후 <mark>상</mark>실을 탭핑합니다.
- 2. 화면 상단의 툴바를 사용하여 검색을 사용자 지정합니다

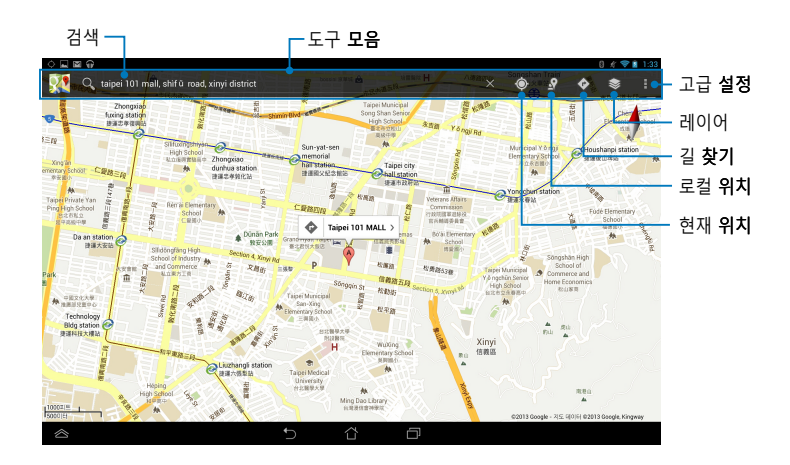

### **MyLibrary**

북 컬렉션용 통합 인터페이스인 내 라이브러리에서는 구입하거나 다운로드 한 e-북을 저장하거나 제목, 저자 및 날짜별로 정렬할 수 있습니다.

 $M$ yLibrary를 시작하려면,  $($  $\blacksquare$ ) 을 탭핑하여 모든 앱 화면을 표시한 후 MyLibrary 을 탭핑합니다.

**중요 사항!** 일부 e-북을 열려면 Adobe Flash® 플레이어가 필요할 수 있습니다. MyLibrary를 사용하기 전에 Adobe Flash® 플레이어를 다운로드하십시오.

**참고:** MyLibrary는 ePub, PDF, TXT 형식의 전자책을 지원합니다.

#### **MyLibrary 주 화면**

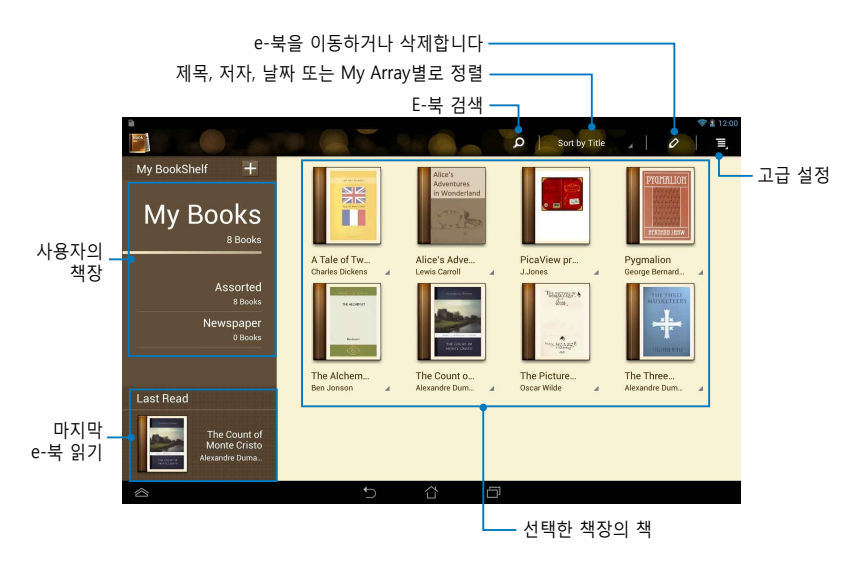

#### **전자책 읽기**

e-북을 읽을 때 손가락을 왼쪽으로 스와이프하여 다음 페이지로 넘어가거나 손가락을 왼쪽에서 오른쪽으로 스와이프하여 이전 페이지로 돌아갈 수 있습 니다.

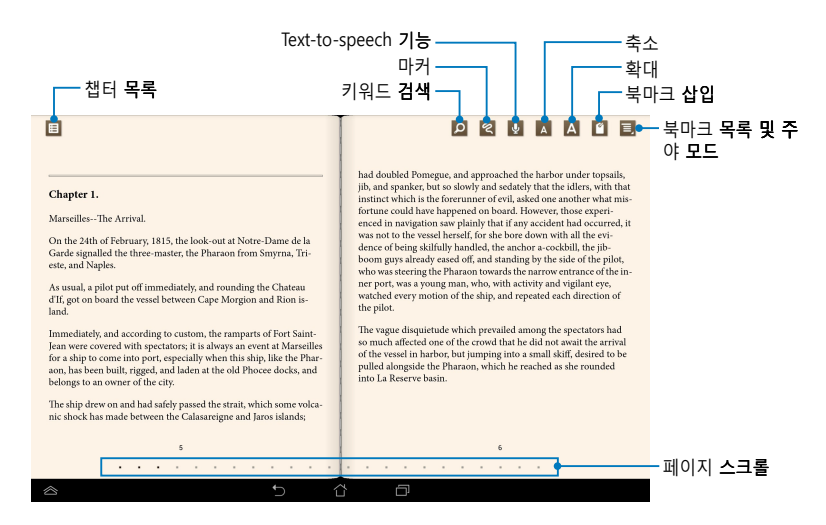

#### **페이지 넘기기** 다음 페이지로 이동하려면 오른쪽에서 왼쪽으로 스와이프합니다. 이전 페이 지로 돌아가려면 왼쪽에서 오른쪽으로 스와이프합니다.

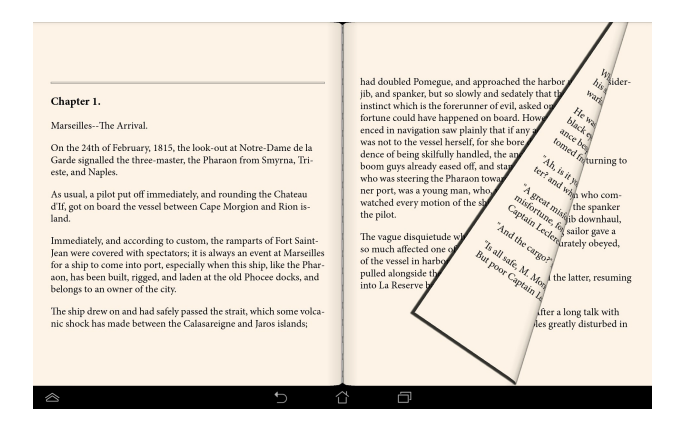

#### **북마크 �**

#### 북마크에서는 마지막으로 읽은 페이지로 쉽게 돌아갈 수 있도록 북의 페이 지에 북마크를 표시할 수 있습니다.

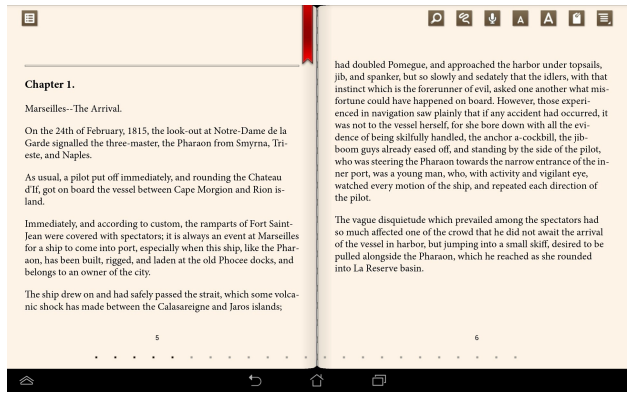

#### 북마크를 표시하는 방법:

- 1. 화면 아무 데나 탭핑하여 툴바를 표시합니다.
- 2. <sup>2</sup> 을 탭핑하여 페이지에 북마크를 표시합니다. 또한 원하는 만큼 여러 페이지에 북마크를 표시할 수 있습니다.
- 3. 북마크가 표시된 페이지를 보려면 **> 북마크 목록** 을 탭핑한 후 열려 는 페이지를 탭핑합니다.

#### **페이지에 주석 달기**

#### e-북에서 주석을 달면 단어의 정의를 알고, 단어 또는 구를 복사하고, 이메일 을 통해 공유하거나 텍스트 음성 변환 기능을 통해 들을 수 있습니다.

#### **단어에 주석 달기**

dark to see anything; then she looked at the sides of the well, and noticed that they were filled with cupboards and bookshelves; here and there she saw maps and pictures hung upon<br>pegs. She took down a jar from one of the shelves as she passed; it was labelled 'ORANGE MARMALADE', but to her great disappointment it was empty: she did not like to drop<br>the jar for fear of killing somebody, so managed to put it into one of the cupboards as she fell past it.

'Well!' thought Alice to herself, 'after such a fall as this, I shall think nothing of tumbling down stairs! How brave they'll all think method

#### 동작 **표시줄** -

Down, down, down. Would the fall NEVER come to an end The word of the state of the control of the state of the state.<br>The state of the state and aloud. Thus the getting somewhere near the centre of the earth. Let me see: that would be four thousand miles down, I think--' (for, you see, Alice had learnt several things of this sort in her lessons in the schoolroom, and though this was not a VERY good opportunity for showing off her knowledge, as

 $\overline{\mathbf{z}}$ 

there was no one to listen to her, still it was good practice to say it over) '--yes, that's about the right distance--but then I wonder what Latitude or Longitude I've got to?' (Alice had no idea what Latitude was, or Longitude either, but thought they were nice grand words to say.)

Presently she began again. 'I wonder if I shall fall right THROUGH the earth! How funny it'll seem to come out among the people that walk with their heads downward! The Antipathies, I think-' (she was rather glad there WAS no one listening, this time, as it didn't sound at all the right word) '-but I shall have to ask them what the name of the country is, you know. Please, Ma'am, is this New Zealand or Australia?' (and she tried to curtsey as she spoke--fancy CURTSEYING as you're falling through the air! Do you think you could manage it?) 'And what an ignorant little girl she'll<br>think me for asking! No, it'll never do to ask: perhaps I shall see it written up somewhere.

Down, down, down. There was nothing else to do, so Alice soon began talking again. 'Dinah'll miss me very much to-

#### **구에 주석 달기**

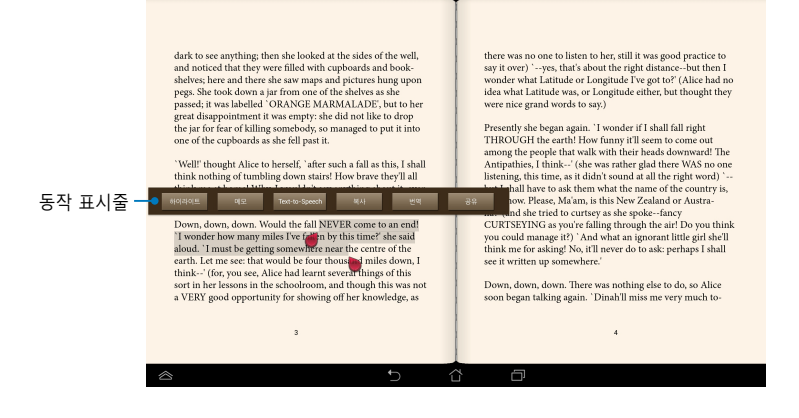

페이지에 주석을 다는 방법:

1. 툴바와 사전 메모가 표시될 때까지 원하는 단어 또는 문장을 탭핑하고 누르고 있습니다.

**참고:** 구에 메모를 표시하려면, 단어를 탭핑하여 누른 채로 손가락을 슬라이드 하여 선택합니다. 구를 선택하면 사전 메모가 표시되지 않습니다.

- 2. 동작 표시줄의 다음 옵션 중에서 선택합니다.
	- a. **하이라이트**를 탭핑하여 단어 또는 구에 메모를 표시합니다.
	- b. **메모**를 탭핑하여 선택한 단어 또는 구를 기록합니다.
	- c. **Text to Speech (텍스트 음성 변환)**를 탭핑하여 선택한 단어 또는 구를 듣습 니다.
	- d. **복사**를 탭핑하여 선택한 단어 또는 구를 복사하고 이를 텍스트 앱에 붙여넣습 니다.
	- e. **번역**을 탭핑하여 선택 구의 번역을 봅니다.
	- f. **공유**를 탭핑하여 구를 공유한 후 공유하려는 앱을 선택합니다.

### **SuperNote Lite**

SuperNote Lite는 사용법이 쉬운 앱으로서 메모를 작성하고 낙서하고 사진 을 캡처하고 삽입하고 사운드를 녹음하고 동영상을 녹화하여 더 대화방식적 인 경험을 즐길 수 있습니다.

또한 사용자의 ASUS WebStorage 계정을 통해 노트북을 공유할 수 있습니다.

홈 화면에서 SuperNote Lite를 열려면 을 탭핑합니다. SuperNote Lite

### **SuperNote Lite 주 화면**

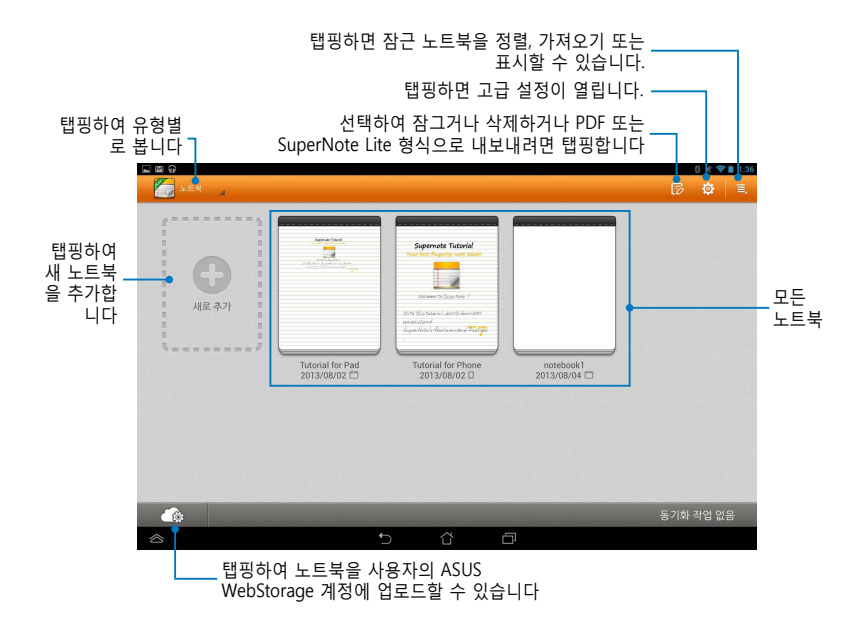

### **새 노트북 작성하기**

- 새 노트북을 작성하는 방법:
- 1. **새로 추가**을 탭핑합니다.
- 2. 파일 이름을 지정하고 페이지 크기에 **패드** 또는 **전화**를 선택 합니다.
- 3. 템플릿을 선택합니다. 새 메모 페이지가 즉시 표시됩니다

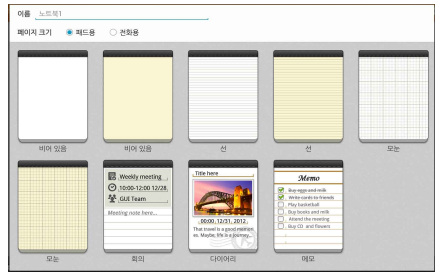

### **SuperNote Lite 새 노트북 인터페이스**

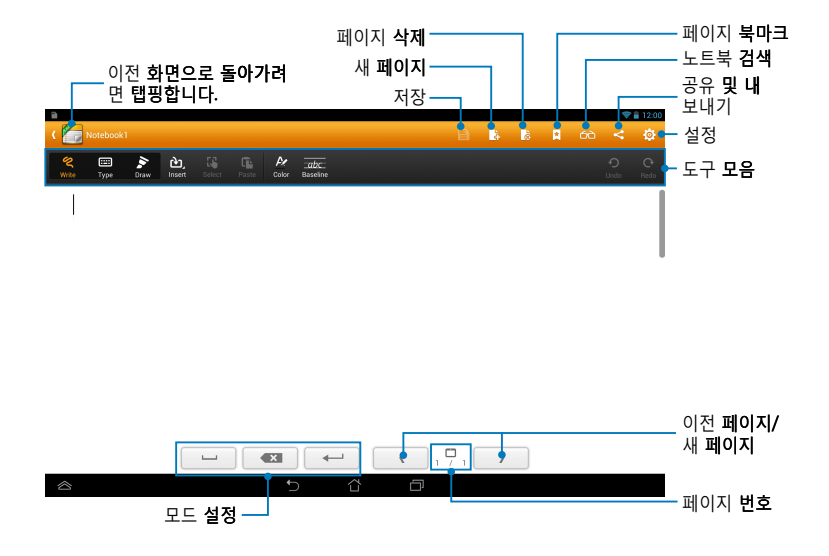

#### **참고: 쓰기**모드, **입력**모드 또는 **그리기**모드를 탭핑하면 모드 설정 및 노트북 툴 바가 변경됩니다.

#### **노트북 사용자 지정하기**

SuperNote Lite 에서는 노트북을 창의적으로 사용할 수 있습니다. 툴바에서 이를 사용하여 노트북을 사용자 지정할 수 있는 몇 가지 도구를 선택할 수 있습니다.

**참고:** 도구 표시줄의 설정은 사용자가 선택한 모드에 따라 달라질 수 있습니다.

노트북을 사용자 지정하는 방법:

- 1. SuperNote Lite 주 화면에서 사용자 지정하려는 노트북을 탭핑합니다.
- 2. 툴바에서 아이콘을 탭핑하여 노트북 편집을 시작합니다.

#### **참고:**

- **쓰기** 모드의 경우 필요하면 **기준선**을 탭핑하여 필기 안내선을 표시합니다.
- **쓰기** 및 **입력** 모드의 경우, **컬러**을 탭핑하여 텍스트 또는 획의 색 및 굵기를 선택합니다.

### **SuperNote Lite 읽기 전용 모드**

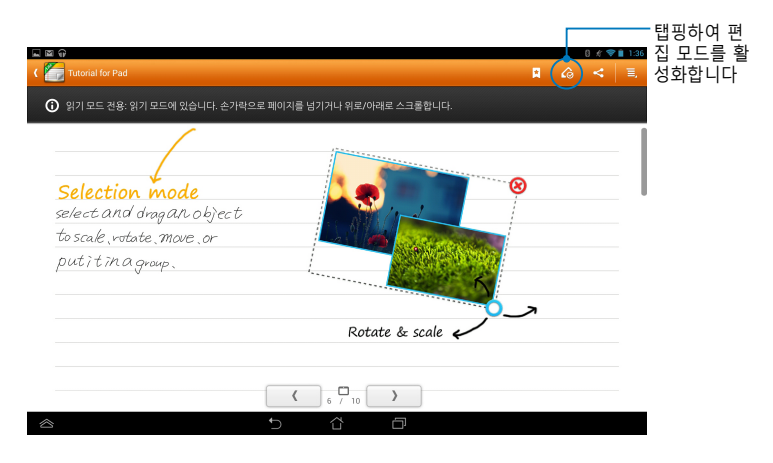

#### **노트북 이름 바꾸기**

노트북 이름을 바꾸는 방법:

- 1. SuperNote 주 화면에서 노트북 파일을 탭핑하고 누른 채로 **이름 바꾸기** 를 탭핑합니다.
- 2. 파일 이름을 입력한 후 **확인**을 탭핑합니다.

#### **노트북 숨기기**

노트북을 숨기는 방법:

- 1. SuperNote Lite 주 화면에서 노트북 파일을 탭핑하고 누른 채로 **잠금**를 탭핑합니다.
- 2. 비밀번호를 입력한 후 **확인**을 탭핑합니다.

#### **참고:**

- 노트북을 처음 숨길 경우 새 비밀번호를 입력하라는 프롬프트가 표시됩니다.
- 주 화면에서 숨겨진 노트북을 보려면 을 탭핑한 후 **잠가진 노트북 표시** 을 탭핑합니다.

#### **노트북 삭제하기**

노트북을 삭제하는 방법:

- 1. SuperNote Lite 주 화면에서 노트북 파일을 탭핑하고 누른 채로 **삭제**를 탭핑합니다.
- 2. **삭제**를 탭핑하여 노트북의 삭제를 확인합니다.

### **ASUS Studio**

ASUS Studio는 이를 사용하여 ASUS 타블렛에 저장된 사진과 동영상을 관리 할 수 있는 앱입니다. ASUS Studio에서 사진과 동영상을 찾아보고 정렬하고, 사진을 편집하고 효과를 필터링하고, 개인 앨범을 만들고 전자 메일 또는 소 셜 네트워킹 사이트를 통해 이를 공유할 수 있습니다.

ASUS Studio를 시작하려면 홈 화면의  $($  $\cdots$   $)$  을 탭핑한 후 ASUS Studio 을 탭핑합니다.

### **ASUS Studio 주 화면**

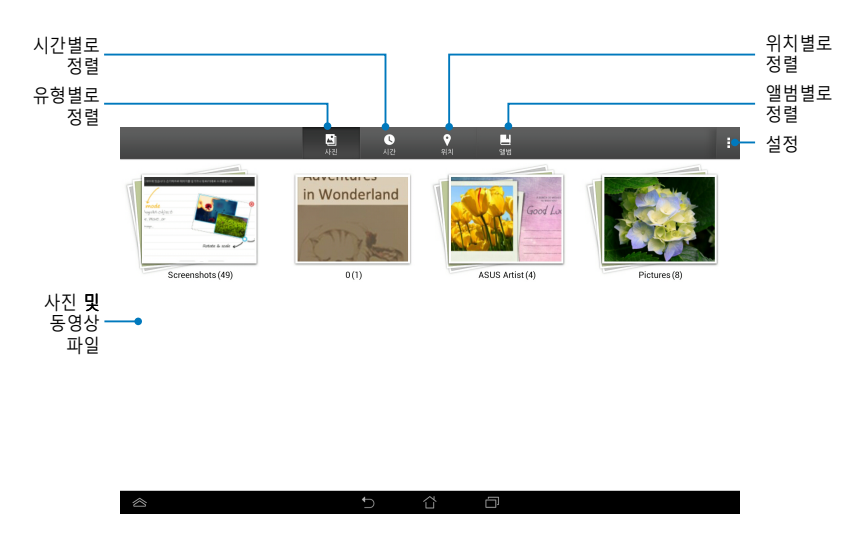

#### **저장된 사진 보기**

사진을 보려면 사진 앨범을 탭핑한 후 손가락을 위아래로 스와이프하여 저 장된 사진을 스크롤합니다.

#### **저장된 동영상 시청하기**

저장된 동영상을 시청하려면 동영상 앨범을 탭핑한 후 동영상을 탭핑하여 선택한 후 시청합니다.
## **저장된 사진 사용자 지정하기**

사진을 사용자 지정하려면 사용자 지정하려는 사진이 포함된 앨범을 연 후 사진을 탭핑하여 선택하고 툴바를 시작합니다.

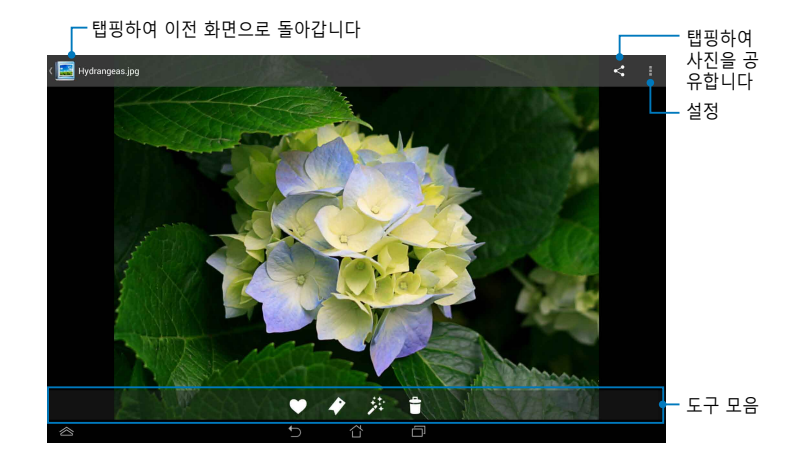

### 툴바는 다음 기능을 구성됩니다

- 접 탭핑하여 사진을 즐겨찾기로 추가합니다.
- → 탭핑하여 사진을 태그로 표시하고 범주를 선택합니다.
- 행 탭핑하여 사진을 편집합니다.
- 탭핑하여 사진을 삭제합니다.

## **사진 편집하기** 사진을 편집하는 방법:

1. 툴바에서 <mark>并을 탭핑합니다.</mark>

## 2. 편집 도구를 탭핑하여 편집을 시작합니다.

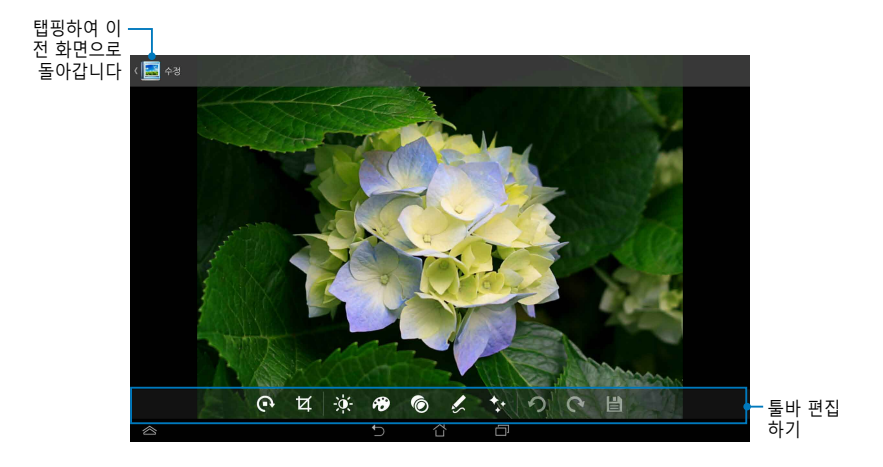

# **BuddyBuzz**

BuddyBuzz는 ASUS 독점 소셜 네트워크 어그리게이터로서 하나의 위치에서 여러 개의 소셜 네트워크 계정에 액세스할 수 있습니다. BuddyBuzz 하여 Facebook, Twitter 및 Plurk와 같은 소셜 네트워킹 계정 간을 전환할 있습니다

**참고:** BuddyBuzz를 처음 사용하는 경우 소셜 네트워킹 계정을 등록해야 합니다.

## **BuddyBuzz 사용하기**

BuddyBuzz를 사용하는 방법:

- 1. 홈 화면에서 을 탭핑한 후 을 탭핑합니다. BuddyBuzz
- 2. 소셜 네트워킹 계정에 로그인합니다.
- 3. ▶BundyBuzz 사책 을 탭핑하여 BuddyBuzz 주 화면을 시작합니다.

## **BuddyBuzz 주 화면**

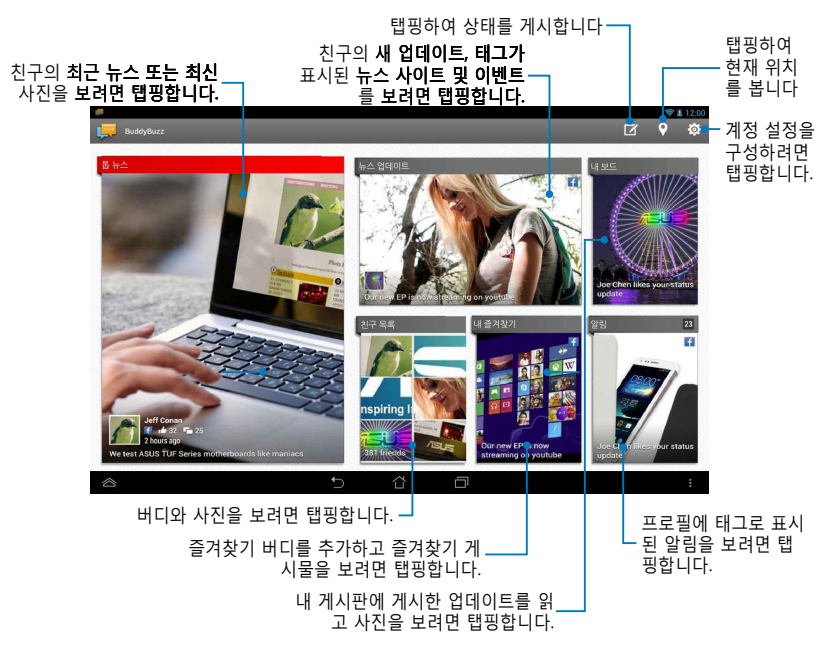

# **AudioWizard**

# AudioWizard를 사용하면 실제의 사용 시나리오에 맞는 보다 깨끗한 오디오 출력을 위해 ASUS 타블렛의 사우드 모드를 사용자 지정할 수 있습니다.

오디오 마법사를 시작하려면 홈 화면의 (:::) 을 탭핑한 후 ��� 을 탭핑합니다

AudioWizard

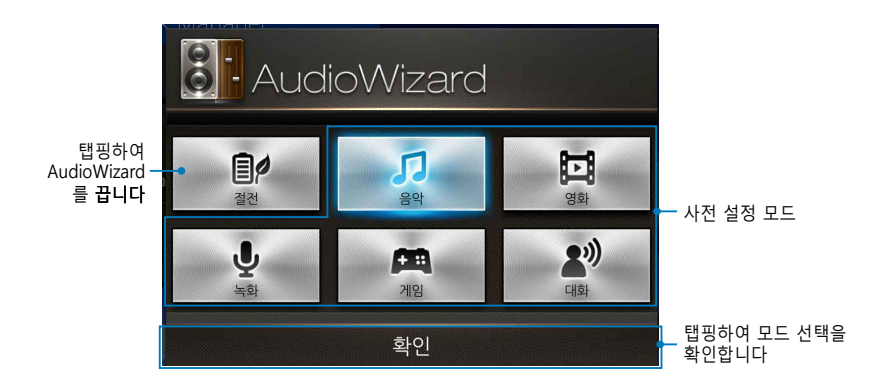

## **AudioWizard 사용하기**

AudioWizard를 사용하는 방법:

1. AudioWizard 창에서 활성화하려는 사운드 모드를 누릅니다.

**참고:** 이전에 저장한 사운드 모드를 비활성화하려면 **OFF(끄기)**를 누르십시오.

2. **확인**을 탭핑하여 선택된 사운드 모드를 저장하고 AudioWizard 창을 종 료합니다.

# **ASUS Artist**

ASUS Artist는 ASUS 타블렛 독점 그리기 앱으로서 이미지 파일을 만들거나 기존 이미지 파일에 서체, 효과 및 사진을 추가할 수 있습니다.

ASUS Artist를 시작하려면 홈 화면의 (…) 을 탭핑한 후 ۞ 을 탭핑합니다.

ASUS Artist

# **MyWorks 화면**

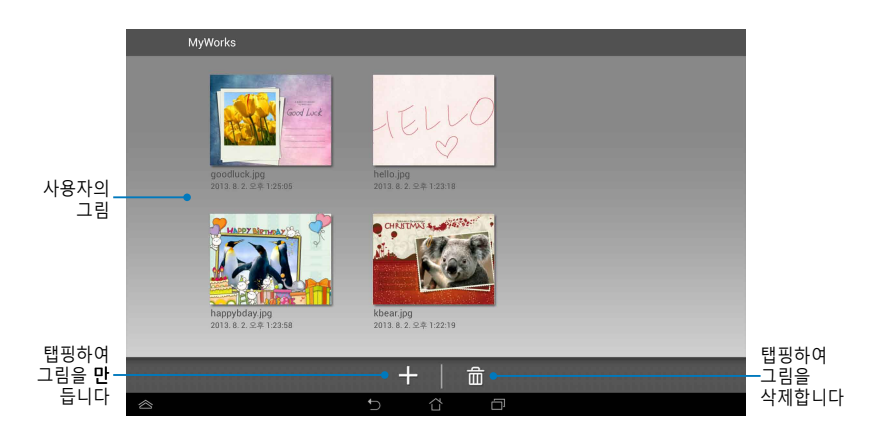

## **그림 만들기** 그림을 만드는 방법:

- 1. MyWorks 화면에서 을 탭핑합니다.
- 2. 템플릿 화면에서 템플릿을 탭핑하여 선택합니다.

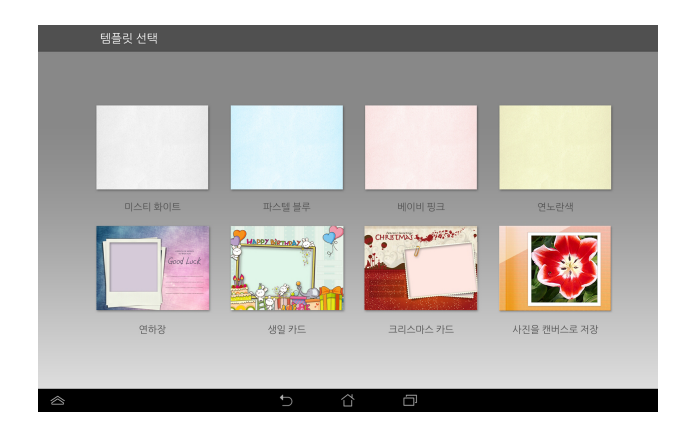

## **파일 보호 화면**

탭핑하여 그림을 공유합니다

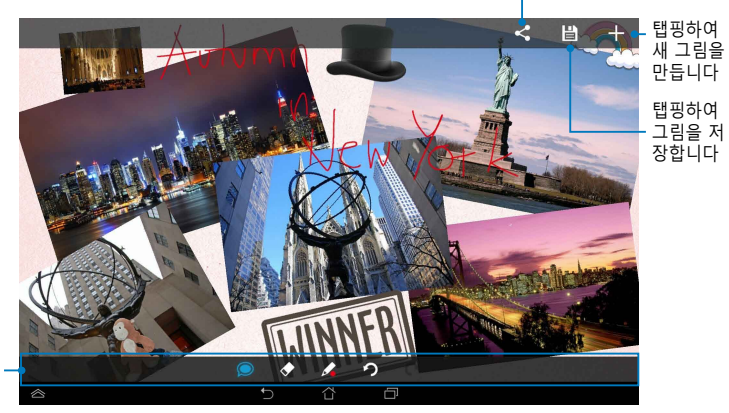

그리기 툴바

## **그림 편집하기**

그림을 편집하는 방법:

- 1. MyWorks 화면에서 그림을 탭핑하여 선택합니다.
- 2. 편집 도구를 탭핑하여 편집을 시작합니다.

# **App Locker**

App Locker는 보안 앱으로서 개인 앱을 무단 사용으로부터 보호해줍니다.

**App Locker 사용하기** App Locker를 사용하는 방법:

- 1. 홈 화면에서 (:::) 을 탭핑한 후 ■[1 을 탭핑합니다 App Locker
- 2. **시작**을 탭핑한 후 비밀번호를 설정합니다.

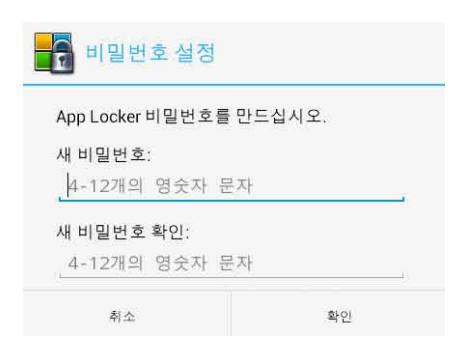

3. **확인**을 탭핑하여 앱 로커 화면으로 이동합니다.

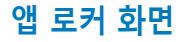

|                                                            | 앱 로커 설정을 구성하려면 탭핑합니다. |                                    |  |  |  |  |  |  |
|------------------------------------------------------------|-----------------------|------------------------------------|--|--|--|--|--|--|
| 슬라이더를 오른쪽으로 이동하여 App Locker를 사용하도록 _<br>설정하여 앱 목록을 활성화합니다. |                       |                                    |  |  |  |  |  |  |
| 国図の<br>Ŧ                                                   |                       | :38<br>ON                          |  |  |  |  |  |  |
|                                                            | 유형                    | 이름                                 |  |  |  |  |  |  |
|                                                            | V<br>A                | 4星<br>System app                   |  |  |  |  |  |  |
| App Locker                                                 | $\Box$                | 갤러리<br>System app                  |  |  |  |  |  |  |
| <b>File Protection</b>                                     | 93<br>□               | 계산기<br>System app                  |  |  |  |  |  |  |
|                                                            | o                     | 내비게이션<br>System app                |  |  |  |  |  |  |
|                                                            | ▣                     | 다운로드<br>System app                 |  |  |  |  |  |  |
|                                                            | $\Box$                | 동영상 스튜디오<br>System app             |  |  |  |  |  |  |
|                                                            | $\bullet$<br>▣        | 라인<br>Downloaded app               |  |  |  |  |  |  |
|                                                            | N<br>$\Box$           | 로컬<br>System app                   |  |  |  |  |  |  |
|                                                            | ٠<br>$\Box$           | 사전<br>System app                   |  |  |  |  |  |  |
|                                                            | □                     | 설정<br>System app                   |  |  |  |  |  |  |
| $\hat{\frown}$                                             |                       | ⇧<br>Ō<br>$\overline{\phantom{0}}$ |  |  |  |  |  |  |
|                                                            |                       | 자그러느 애으 태피하니다 애이 자그으 체제하려며         |  |  |  |  |  |  |

잠그려는 앱을 탭핑합니다. 앱의 잠금을 해제하려면 이전에 잠근 앱을 탭핑하기만 하면 됩니다.

#### **참고:**

- 홈 화면에서 잠금 표시가 잠가진 앱 옆에 표시됩니다.
- 잠가진 앱에 액세스할 때마다 비밀번호를 요청합니다.

## **파일 보호 화면**

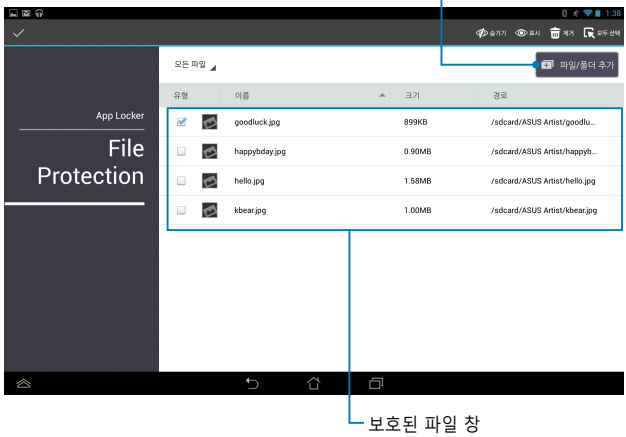

잠그려는 파일을 추가하려면 탭핑합니다. -

### **파일 보호 사용하기**

파일 보호를 사용하는 방법:

- 1. <sup>2</sup> 파일/폴더추가 을 탭핑하여 File Manager 앱을 엽니다.
- 2. 보호하려는 파일을 탭핑하여 선택한 후 5 38 을 탭핑합니다. 보호하 려는 파일이 파일 보호 화면에 표시됩니다.

## **위젯**

위젯은 ASUS 타블렛의 홈 화면에서 유용하고 재미있는 애플리케이션에 편 리하게 액세스할 수 있는 소형 앱입니다.

위젯을 보려면 홈 화면에서 을 탭핑한 후 **위젯**을 탭핑합니다.

## **홈 화면에서 위젯을 표시하기**

위젯 화면에서 손가락을 좌우로 스와이프하여 위젯을 선택합니다. 선택한 위 젯을 탭핑하고 누른 채로 이를 홈 화면으로 드래그합니다.

#### **중요 사항!**

- 선택한 위젯을 사용하려면 등록 또는 활성화와 같은 추가 작업을 수행하라는 프롬프트가 표시될 수 있습니다.
- 위젯을 배치한 화면에 공간이 부족하면 위젯이 해당 화면에 추가되지 않습니다.

## **홈 화면에서 위젯 제거하기**

홈 화면에서 **X** 가 나타날 때까지 위젯을 탭핑하고 누르고 있습니다. 손 가락을 떼지 않고 위젯을 X **삭제**로 드래그하여 홈 화면에서 위젯을 제거한 니다.

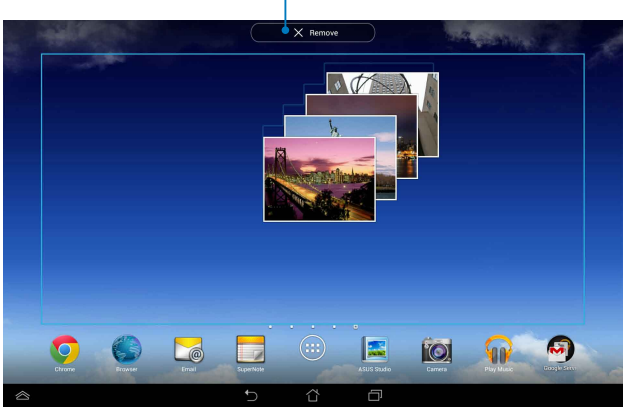

홈 화면에서 위젯 제거하기

# **ASUS Battery (ASUS 배터리)**

#### ASUS 배터리는 ASUS 타블렛 여기에 연결된 액세서리의 배터리 상태를 퍼센트와 색상으로 표시하도록 고안된 특별 위젯입니다.

ASUS 배터리 위젯을 보려면 홈 화면에서 (:::) 을 탭핑한 후 위젯을 탭핑합 니다.

### **홈 화면에서 ASUS 배터리 위젯 표시하기**

위젯 화면에서 손가락을 좌우로 스와이프하여 ASUS 배터리 위젯을 선택합 니다. 위젯을 탭핑하고 누른 채로 이를 홈 화면으로 드래그합니다.

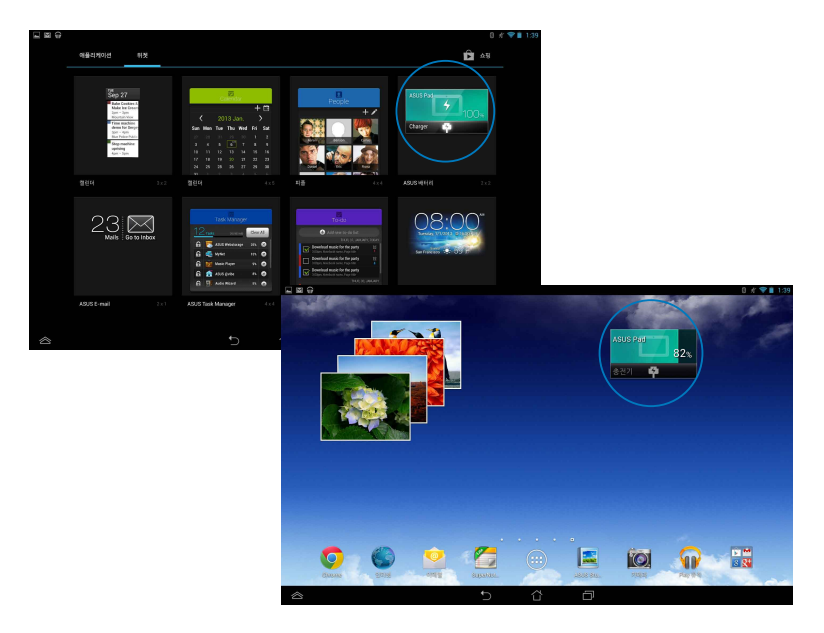

#### **참고:** 또한 ASUS 빠른 설정과 알림 영역에서 ASUS 타블렛의 배터리 상태를 볼 수 있습니다. 자세한 내용은 **ASUS 빠른 설정**과 **알림 패널** 절을 참조하십시오.

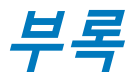

## **미연방 통신 위원회 (FCC) 성명서** \*이 기기는 가정용 기기입니다.

본 장치는 FCC (미연방 통신 위원회) 규정 제 15조를 준수하며, 다음의 두 조 건을 만족합니다:

• 본 기기는 해로운 장해를 일으키지 않습니다. 그리고

• 본 기기는 예기치 못한 작동을 유발하는 장해가 발생할 수 있습니다. 본 기기는 FCC 규정 제 15조에 의거하여 테스트 되었으며, B등급 디지털 장 치에 대한 제한 사항을 준수합니다. 이러한 제한 사항은 주거 지역에서 장 치 설치 시에 유해한 간섭을 방지하기 위한 것입니다. 본 장치는 RF (Radio Frequency) 에너지를 생성, 사용하고 방출하므로, 지시 사항에 따라 장치를 설치하지 않을 경우 전파 간섭이 발생할 수 있습니다. 장치의 전원을 껐다 켬 으로써, 라디오 또는 텔레비전 수신에 대한 유해한 간섭이 발생하는지의 여 부를 확인할 수 있습니다. 간섭이 발생하는 경우, 다음과 같은 방법으로 전자 파 장애를 교정하는 것이 좋습니다.

- 수신 안테나의 방향을 바꾸거나 위치를 바꾸어 주십시오.
- 기기와 수신기 사이의 거리를 조정해 보십니다.
- 기기를 수신기에 연결된 콘센트가 아닌 다른 콘센트에 연결해 보십시오.
- 구매처나 경험이 풍부한 라디오/TV 기술자에게 도움을 요청하십시오. 본사 책임자의 승인을 받지 않고 장치를 변경하거나 개조할 경우, 사용자의 기기 작동 권한이 취소될 수 있습니다.

이 장치의 안테나를 기타 다른 안테나 또는 전송 장치 등과 같은 장소에서 연결하여 사용하지 마십시오.

5.15-5.25 GHz 주파수 대역에서의 작동은 실내용으로만 제한됩니다. FCC 는 유해한 간섭 가능성을 줄여 모바일 위성 시스템과 채널을 공동으로 사 용하기 위해 5.15-5.25 GHz 대역의 경우 실내용으로만 사용하도록 합니 다. 이 경우 액세스 지점(AP)와 연결되면 5.25-5.35 GHz, 5.47-5.725 GHz 및 5.725-5.850 GHz 대역에서만 전송합니다.

# **무선 주파수 (RF) 노출 정보 (SAR)**

본 장치는 무선 전파 노출에 대한 정부의 요구 사항을 만족합니다. 본 장치 는 미국 정부의 연방 통신 위원회 (FCC)에 의해 RF 에너지 설정의 노출에 대 한 방사 한계를 초과하지 않게 설계되고 제작되었습니다.

노출 표준은 전자파흡수율 (SAR)로 알려진 측정 단위로 사용됩니다. SAR 한 계치는

1.6W/kg입니다. SAR에 대한 측정은 다른 채널들 내에 특정화된 전원 수준에 따른 시험 대상 기기 (EUT) 송신과 함께 FCC에 의해 적용된 표준 동작 위치 를 이용하여 수행되었습니다.

장치가 신체에 접촉되었을 때, FCC에 보고된 장치의 최고 SAR 값은 1.35 W/kg 입니다.

FCC RF 노출 지침에 따라 평가된 SAR 수준을 모두 보고한 본 장치에 대해 FCC는 기기 인증을 수여하였습니다. 본 장치의 SAR 정보는 FCC의 파일에 포 함되어 있고, www.fcc.gov/oet/ea/fccid 에서 FCC ID: MSQK00A 로 검색한 후 Display Grant 섹션에서 찾을 수 있습니다.

## **당해 무선설비는 전파혼신 가능성이 있으므로 인명 안 전과 관련된 서비스는 할 수 없음**

# **IC 경고문**

전송할 정보가 없거나 오작동이 발생하면 장치가 전송을 자동으로 중단할 수 있습니다. 이는 기술상 필요한 경우 제어 또는 신호 정보의 전송이나 반 복적인 코드의 사용을 방지하도록 고안되지 않았습니다.

5150-5250 MHz 대역용 장치는 유해한 간섭 가능성을 줄여 모바일 위성 시 스템과 채널을 공동으로 사용할 수 있도록 실내용으로만 사용합니다. 필요에 따라 A9.2(3) 절에 명시된 대로 (5250-5350 MHz 및 5470-5725 MHz 대역용 장치의 경우) 허용된 최대 안테나 획득으로 EIRP 한계를 준수하고, (5275-5850 MHz 대역용 장치의 경우) 허용된 최대 안테나 획득으로 지점간 및 비 지점 간 작동을 위해 지정된 EIRP 한계를 준수합니다. 이밖에 고전력 안테나가 5250-5350 MHz 대역의 일차 사용자(우선순위가 있는 사용자)로 지정되고 이 레이더가 LE-LAN 장치에 간섭을 일으키거나 손상을 초래할 수 있습니다.

미국/캐나다에 판매되는 제품의 경우, 국가 코드 선택 기능을 사용할 수 없 습니다. 미국/캐나다 시장에서 판매되는 제품의 경우, 채널 1-11만 작동할 수 있습니다. 기타 채널은 선택할 수 없습니다.

# **EC 적합성 선언**

이 제품은 R&TTE 지침 1999/5/EC를 준수합니다. 적합성 선언은 http://support.asus.com에서 다운로드할 수 있습니다.

# **청력 손상 예방**

가능한 청력 손상을 예방하려면 높은 볼륨으로 장시간 청취하지 마십시오.

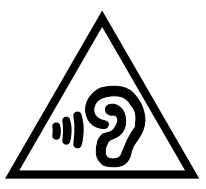

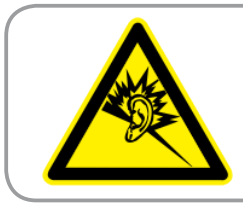

**À pleine puissance, l'écoute prolongée du baladeur peut endommager l'oreille de l' utilisateur.**

프랑스의 경우 French Article L. 5232-1의 규정에 따라 이 장치의 헤드폰/이 어폰은 EN 50332-1:2000 및/또는 EN50332-2:2003 표준에 규정된 음압 레벨 요구사항을 준수합니다.

# **CE 마크**

## **무선 LAN/Bluetooth를 포함하는 장치를 위한 CE 마크**

이 장치는 1999년 3월 9일부터 발효하는 유럽 의회 및 위원회의 전파 및 통 신 장치, 적합성의 상호 인식 관리에 관한 1999/5/EC 지침이 요구하는 조건 을 만족합니다.

- 이 장치의 최대 CE SAR 값은 0.523 W/kg입니다.
- 이 장비가 작동될 수 있는 국가:

| AT |    |    | $BE$   $BG$   $CH$   $CY$ |           |              | $CZ$   DE   DK |           |
|----|----|----|---------------------------|-----------|--------------|----------------|-----------|
| EE | ES | FI | FR                        |           | GB   GR   HU |                | IE        |
|    |    |    |                           | LU        | LV           | MT             | <b>NL</b> |
| NO | PL | РT | <b>RO</b>                 | <b>SE</b> | SI           | <b>SK</b>      | ΤR        |

사용자는 레이더 감지와 관련된 DFS 제어에 액세스할 수 없습니다.

# **RF 노출 정보(SAR) - CE**

이 장치는 일반인의 보건을 위해 전자기장에 대한 노출 한계를 규정한 EU 요구 사항(1999/519/EC)을 충족합니다.

이 한계값은 일반인을 보호하기 위한 광범위한 권장 사항의 일부입니다. 이 러한 권장 사항은 독립적인 과학 기구에서 과학적 연구에 대한 정기적이고 철저한 평가를 통해 개발되고 확인되었습니다. 모바일 장치에 대한 유럽 위 원회의 권장 한계의 측정 단위는 "전자파 인체 흡수율"(SAR)로서, SAR 한계 값은 신체 조직 10 g에 평균 2.0 W/Kg입니다. 이는 비이온화방사보호위원회 (ICNIRP)의 요구 사항을 충족합니다.

인체 가까이에서 작동할 수 있도록 이 장치는 테스트를 거쳐 ICNRP 노출 지 침과 유럽 표준 EN 62311 및 EN 62209-2를 충족합니다. SAR는 모바일 장치 의 모든 주파수 대역에서 인증된 최고 출력 레벨을 전송하면서 장치를 인체 에 직접 접촉시킨 상태에서 측정합니다.

# **안전 전력 요구 사양**

최대 6A의 전류, 3Kg 이상 무게의 제품은 다음과 동등거나 그 이상 사양 의 승인된 전원 코드를 사용해야 합니다: H05VV-F, 3G, 0.75mm<sup>2</sup> 또는,  $H05VV$ -F, 2G, 0.75mm<sup>2</sup>.

# **ASUS 재활용/수거 서비스**

ASUS는 환경 보호 대책의 일환으로 재활용 및 수거 프로그램을 진행하고 있 습니다. 이를 통해 본사의 고객분들께서 책임감있게 제품, 배터리, 기타 부품 은 물론 포장 재료에 이르기까지 재활용을 할 수 있는 솔루션을 제공할 수 있을 거라 믿습니다. 각 지역에 따른 자세한 재활용 정보는 [http://csr.asus.](http://csr.asus.com/english/Takeback.htm) [com/english/Takeback.htm](http://csr.asus.com/english/Takeback.htm)에서 확인하실 수 있습니다.

# **코팅 주의사항**

중요! 전기 절연을 통해 전기 안전을 유지하기 위해, I/O 포트가 있는 부분을 제외하고 모바일 도크의 본체를 코팅 처리하여 절연합니다.

# **친환경 ASUS 공지**

ASUS는 사용자의 건강과 환경을 보호하기 위해 친환경 제품 및 패키지를 만 드는 데 주력하고 있습니다. 탄소 배출량을 줄이기 위해 설명서 페이지 수를 줄였습니다.

사용 설명서와 관련 정보에 대한 자세한 내용은 ASUS 타블렛에 포함된 사용 설명서를 참조하거나 ASUS 지원 사이트 http://support.asus.com/을 참조하 십시오.

# **올바른 폐기**

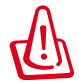

#### **배터리를 올바르지 �않은제�품으로 �교체할경우 ��폭발의험이 � 습니다 . 이상 사용할 없는�리의 폐기는 지시사항에 � 라** 주십시오.

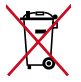

배터리를 일반 쓰레기와 함께 버리지 마십시오. 본 라벨은 배터리 를 일반 쓰레기와 함께 폐기해서는 안됨을 의미합니다.

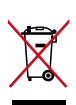

ASUS 타블렛를 일반 쓰레기와 함께 버리지 마십시오. 이 제품은 부분별 재활용을 위해 특별하게 설계되었습니다. X 표시가 된 바 퀴 달린 쓰레기통 라벨이 부착된 제품 (전기 전자 제품, 수은을 포 함하고 있는 셀 배터리)은 일반 쓰레기와 함께 폐기해서는 안됩 니다. 전자 제품 폐기에 관련된 지역 규정을 확인해 주십시오.

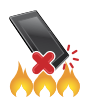

ASUS 타블렛를 불 속에 버리지 마십시오. 접점을 단락하지 마십 시오. ASUS 타블렛를 분해하지 마십시오.

모델 이름: K00A (ME302C)

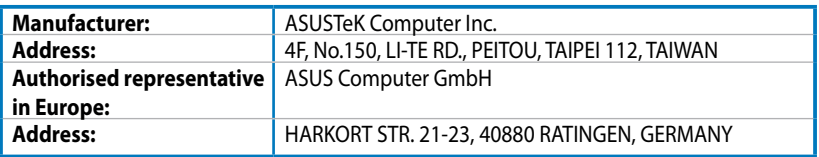

## **EC Declaration of Conformity**

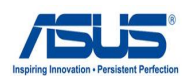

#### **We, the undersigned,**

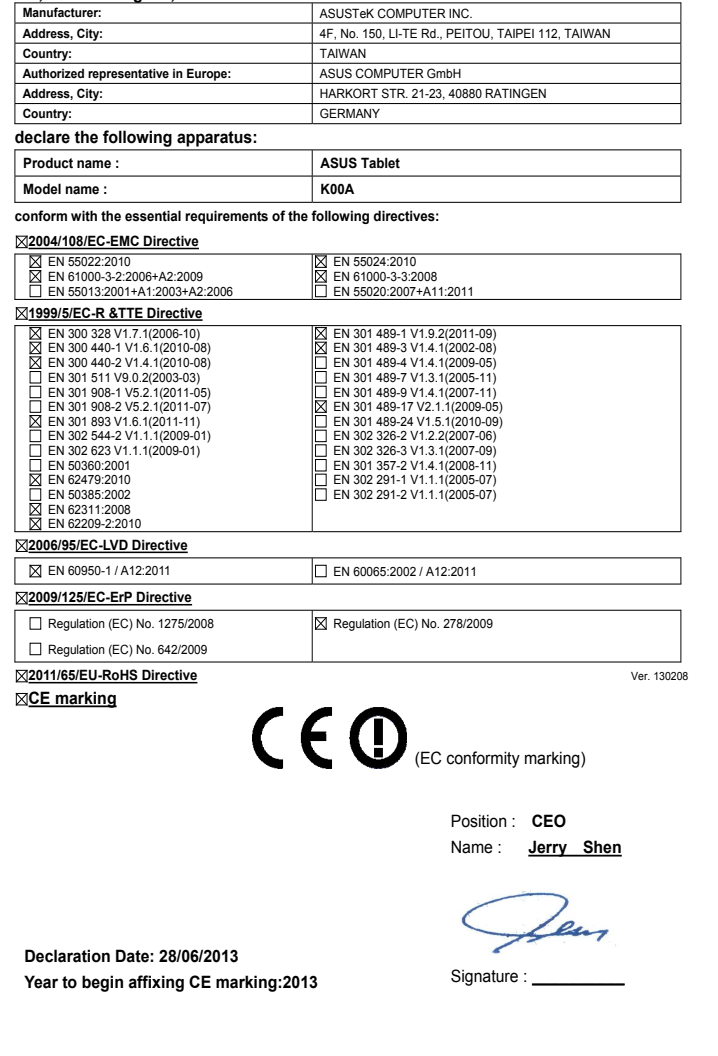

#### 방송통신기자재 적합성평가 표시 방법

□ 방송통신기자재등의 적합성평가에 관한 고시 제23조(적합성평가의 표시 등)의 규정에 의한 적합성평가 표시 방법 중 [별표5]의 2. 표 시방법, 다호 관련 개선 사항입니다.

≪ 방송통신기자재등의 적합성평가 방법 ≫

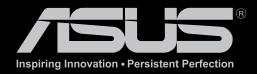

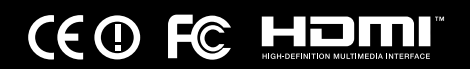